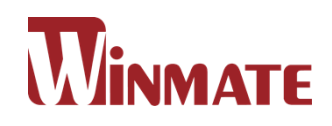

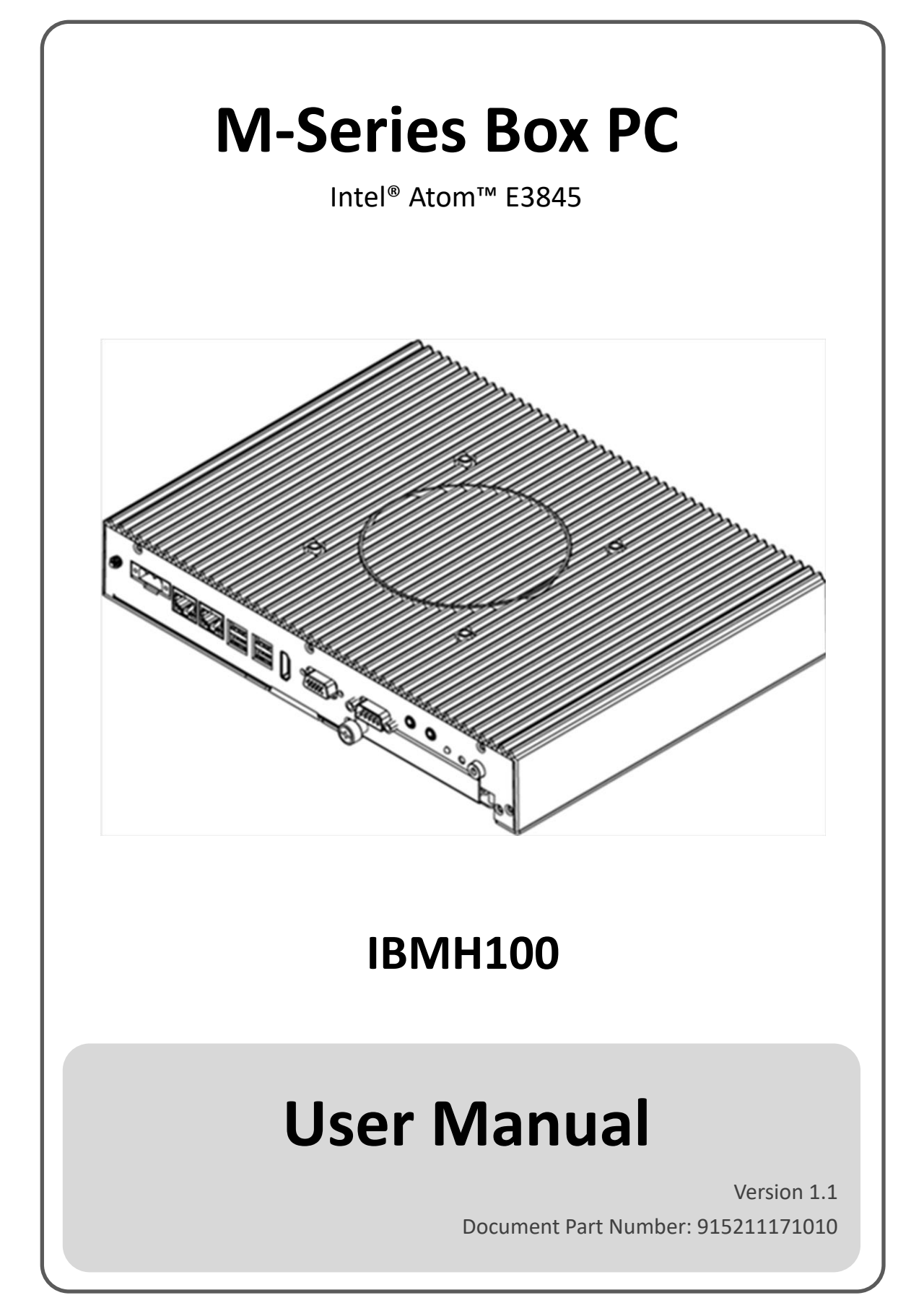

# **CONTENTS**

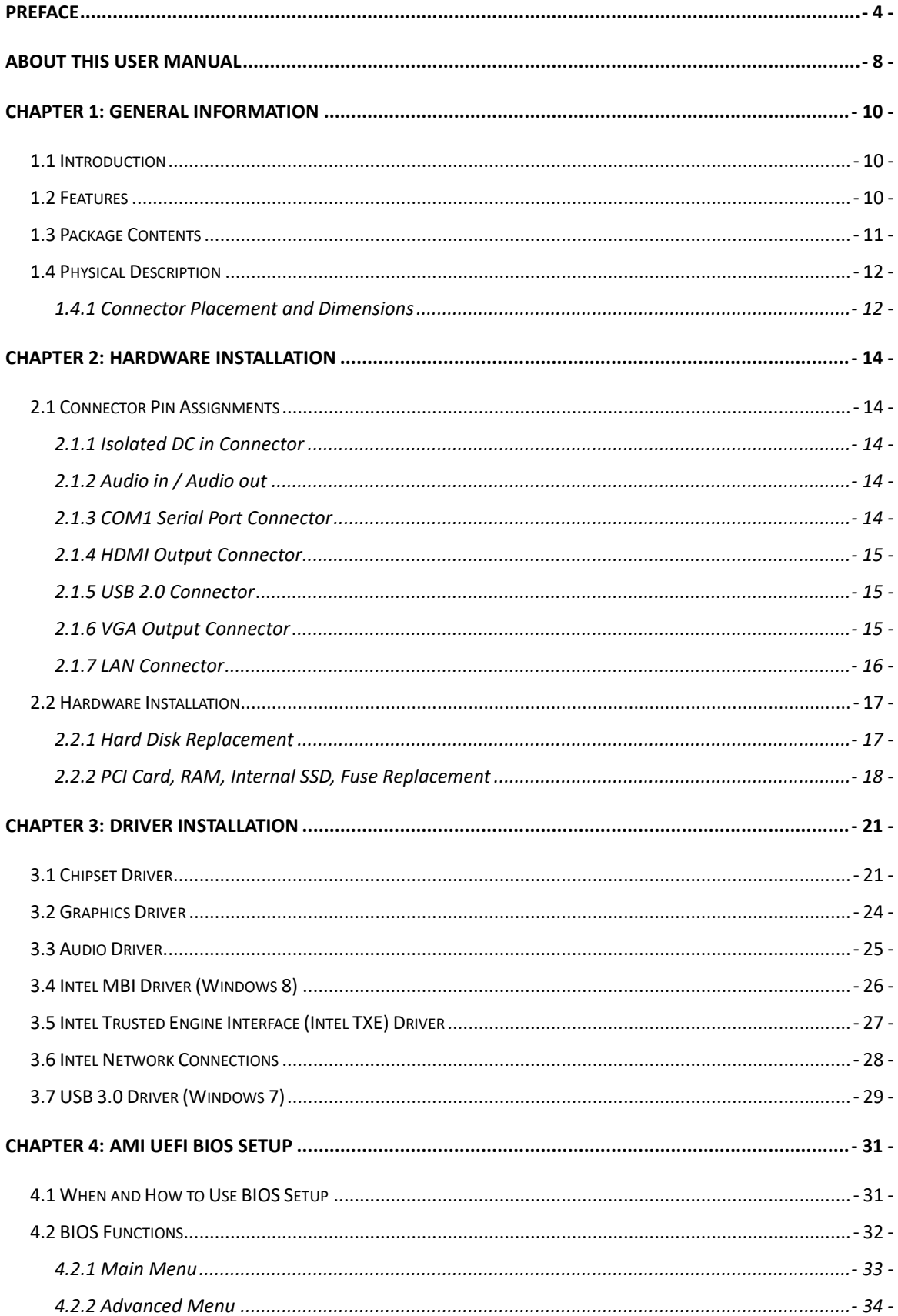

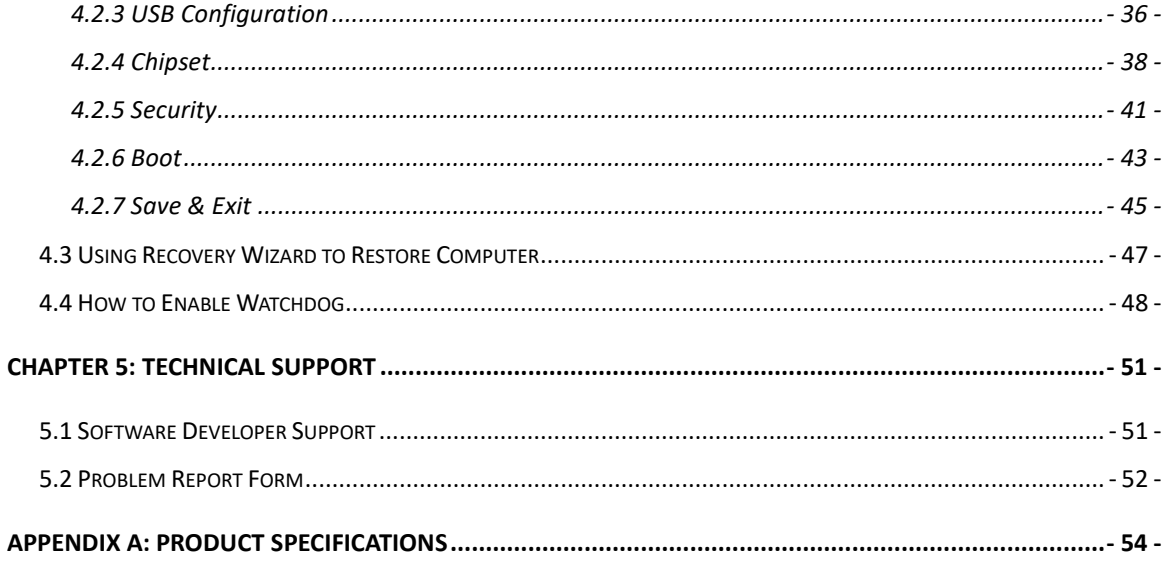

# <span id="page-3-0"></span>**PREFACE**

### **Copyright Notice**

No part of this document may be reproduced, copied, translated, or transmitted in any form or by any means, electronic or mechanical, for any purpose, without the prior written permission of the original manufacturer.

### **Trademark Acknowledgement**

Brand and product names are trademarks or registered trademarks of their respective owners.

### **Disclaimer**

We reserve the right to make changes, without notice, to any product, including circuits and/or software described or contained in this manual in order to improve design and/or performance. We assume no responsibility or liability for the use of the described product(s), conveys no license or title under any patent, copyright, or masks work rights to these products, and makes no representations or warranties that these products are free from patent, copyright, or mask work right infringement, unless otherwise specified. Applications that are described in this manual are for illustration purposes only. We make no representation or warranty that such application will be suitable for the specified use without further testing or modification.

#### **Warranty**

We warrant that each of its products will be free from material and workmanship defects for a period of one year from the invoice date.(Standard is one year, extended warranty will need to discuss with our sales representatives. If the customer discovers a defect, we will, at its option, repair or replace the defective product at no charge to the customer, provided it is returned during the warranty period of one year, with transportation charges prepaid. The returned product must be properly packaged in its original packaging to obtain warranty service.

If the serial number and the product shipping data differ by over 30 days, the in-warranty service will be made according to the shipping date. In the serial numbers the third and fourth two digits give the year of manufacture, and the fifth digit means the month (e. g., with A for October, B for November and C for December).

For example, the serial number 1W16Axxxxxxxx means October of year 2016.

### **Customer Service**

We provide a service guide as below for any problem by the following steps: First, contact your distributor, sales representative, or our customer service center for technical support if you need additional assistance. You need to prepare the following information before you call:

- Product serial number
- Peripheral attachments
- Software (OS, version, application software, etc.)
- Detailed problem description
- The exact wording of any error messages

In addition, free technical support is available from our engineers every business day. We are always ready to give advice on application requirements or specific information on the installation and operation of any of our products. Please do not hesitate to call or e-mail us.

### **Advisory Conventions**

Four types of advisories are used throughout the user manual to provide helpful information or to alert you to the potential for hardware damage or personal injury. These are Notes, Important, Cautions, and Warnings. The following is an example of each type of advisory.

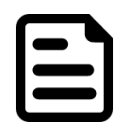

#### **NOTE:**

A note is used to emphasize helpful information

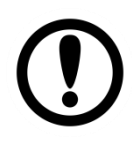

#### **IMPORTANT:**

An important note indicates information that is important for you to know.

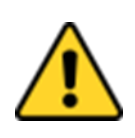

#### **CAUTION**

A Caution alert indicates potential damage to hardware and explains how to avoid the potential problem.

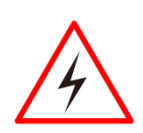

#### **WARNING!**

An Electrical Shock Warning indicates the potential harm from electrical hazards and how to avoid the potential problem.

### **Safety Precautions**

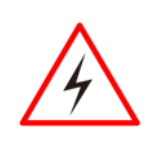

#### **WARNING!**

Always completely disconnect the power from OPS module whenever you work with the hardware. Do not make connections while the power is on. Sensitive electronic components can be damaged by sudden power surges.

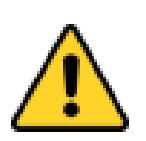

#### **CAUTION**

Always ground yourself to remove any static charge before touching the CPU card. Modern electronic devices are very sensitive to static electric charges. As a safety precaution, use a grounding wrist strap at all times. Place all electronic components in a static-dissipative surface or static-shielded bag when they are not in the chassis.

#### **Safety and Warranty**

1. Please read these safety instructions carefully. and keep this user manual for later reference.

- 2. Please disconnect this equipment from any AC outlet before cleaning. Do not use liquid or spray detergents for cleaning. Use a damp cloth.
- 3. For pluggable equipment, the power outlet must be installed near the equipment and must be easily accessible.
- 4. Put this equipment on a reliable surface during installation. Dropping it or letting it fall could cause damage.
- 5. Make sure the voltage of the power source is correct before connecting the equipment to the power outlet.
- 6. Position the power cord so that people cannot step on it. Do not place anything over the power cord.
- 7. If the equipment is not used for a long time, disconnect it from the power source to avoid damage by transient over-voltage.
- 8. If any of the following situations arises, get the equipment checked by service personnel:
	- A. The power cord or plug is damaged.
	- B. Liquid has penetrated into the equipment.
	- C. The equipment has been exposed to moisture.
	- D. The equipment does not work well, or you cannot get it to work according to the user's manual.
	- E. The equipment has been dropped and damaged.
	- F. The equipment has obvious signs of breakage

# <span id="page-7-0"></span>**ABOUT THIS USER MANUAL**

This User Manual provides information about using the Winmate® M-Series Box PC with Intel® Atom™ E3845 processor. The documentation set for the M -Series Box PC provides information for specific user needs, and includes:

- **M-Series Box PC User Manual** contains detailed description on how to use the Box PC, its components and features.
- **M-Series HMI Quick Start Guide**  describes how to get the HMI device up and running.

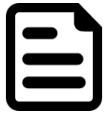

#### **NOTE:**

Some pictures in this guide are samples and can differ from actual product.

#### **Document Revision History**

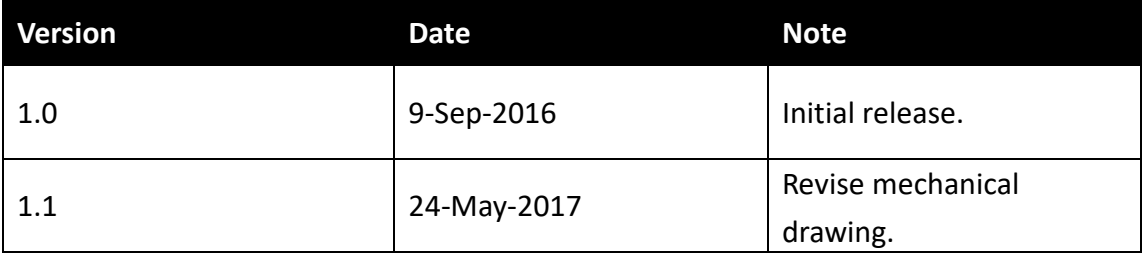

# **GENERAL INFORMATION**

This chapter includes IBMH100 Industrial PC background information.

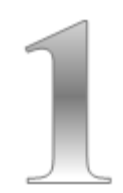

# <span id="page-9-0"></span>**CHAPTER 1: GENERAL INFORMATION**

This chapter includes IBMH100 M-Series Box PC background information such as features, hardware specification, dimensions and appearance.

## <span id="page-9-1"></span>**1.1 Introduction**

Thank you for choosing the Winmate® IBMH100 M-Series Box PC. This is versatile and cost-effective solution for your industrial needs. Intel® Atom™ E3845 1.91 GHz processor onboard with fanless cooling system assures steady performance and silent functioning. Motherboard offers various inputs/ output connectors: two Ethernet ports, four USB2.0, HDMI and VGA outputs, serial port COM1 and 2.5" SSD Bay.

PRO Series Industrial PC perfectly fits in applications where total costs of ownership (TCO) and quick recovery of failure is important. The flexible system design provides easy access to components and can be serviced by local maintenance team.

Versatile, easy-to-service and upgradable IBMH100 offers the best solution for industrial and building automation.

## <span id="page-9-2"></span>**1.2 Features**

Winmate® M-Series Box PC has the following features:

- Modular design
- Auto-detection of the connected display, No settings necessary.
- Quick & Easy Replaceable Hard Disk Design, No Tools needed
- Support wide range 12-24V DC input
- Optional with Modular front Display as a Panel PC
- One Quick & Easy removable 2.5" SSD Bay Slot

## <span id="page-10-0"></span>**1.3 Package Contents**

Carefully remove the box and unpack your IBMH100 Industrial PC. Please check if all the items listed below are inside your package. If any of these items are missing or damaged contact us immediately.

Standard factory shipment list:

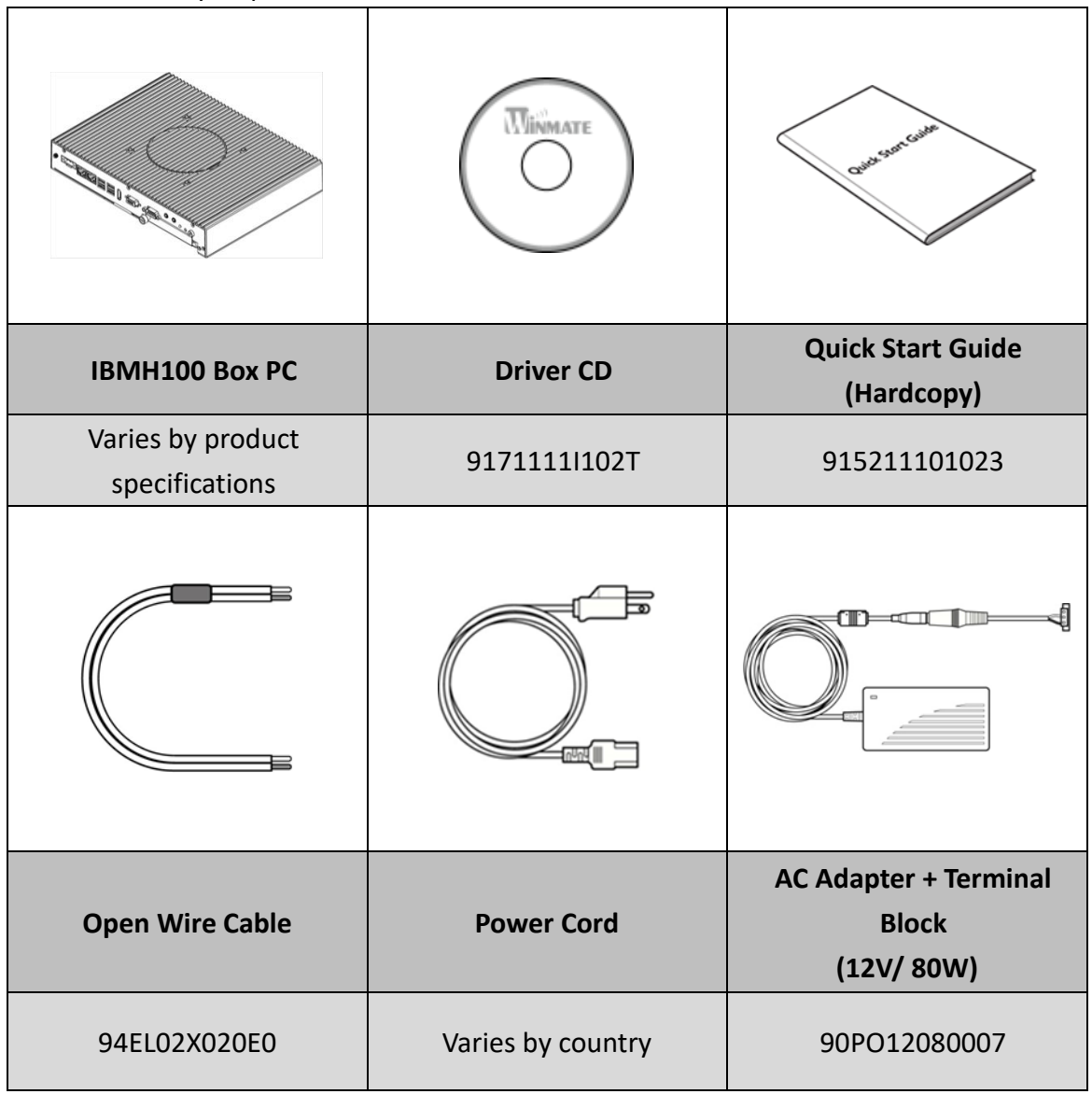

# <span id="page-11-0"></span>**1.4 Physical Description**

This section explains physical characteristics of the IBMH100 M-Series Box PC.

### <span id="page-11-1"></span>**1.4.1 Connector Placement and Dimensions**

The module front panel consists of 2.5" SSD Bay, power/reset buttons, audio jacks, two RJ45 connectors, HDMI and VGA outputs, and four USB2.0 ports.

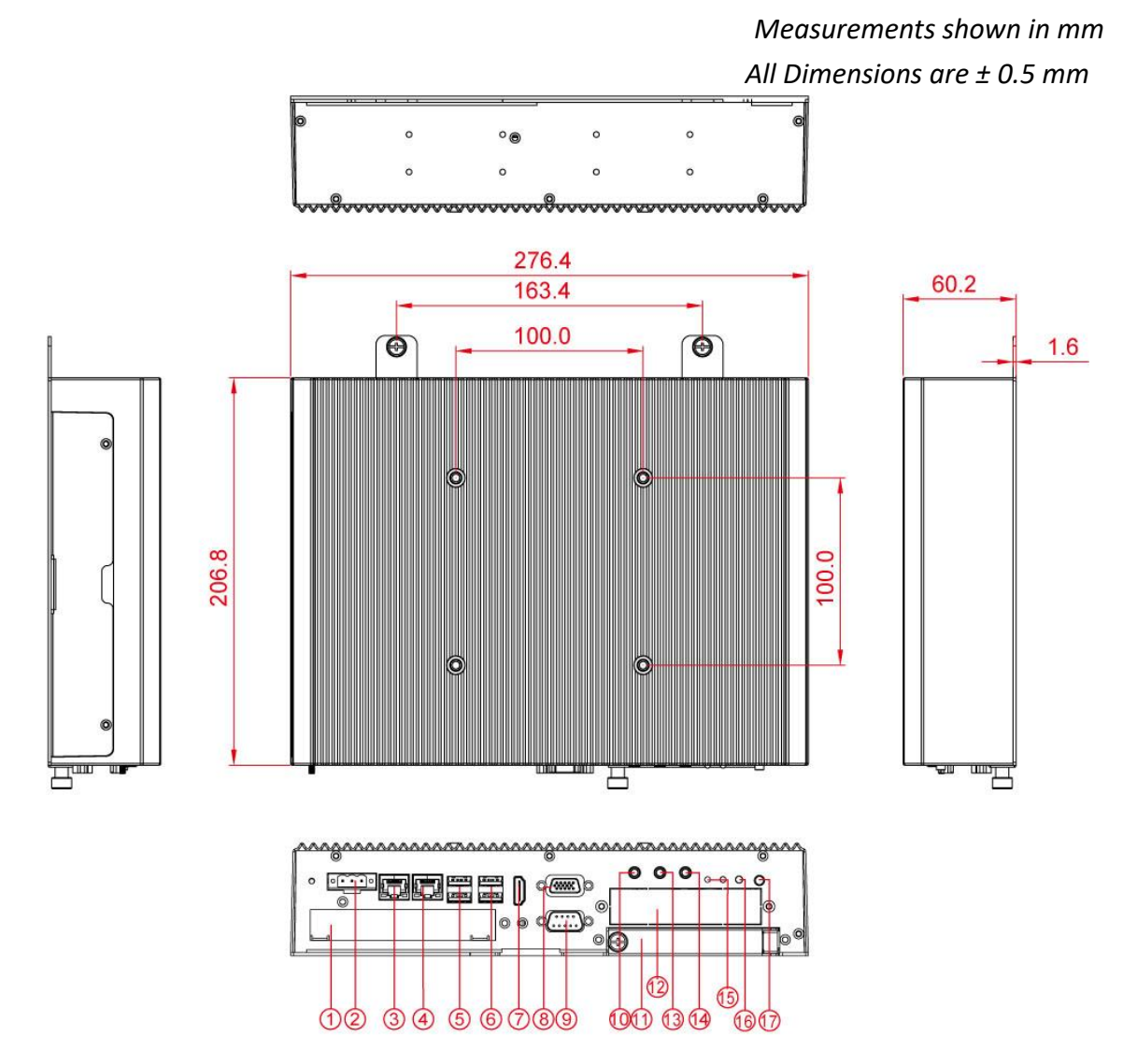

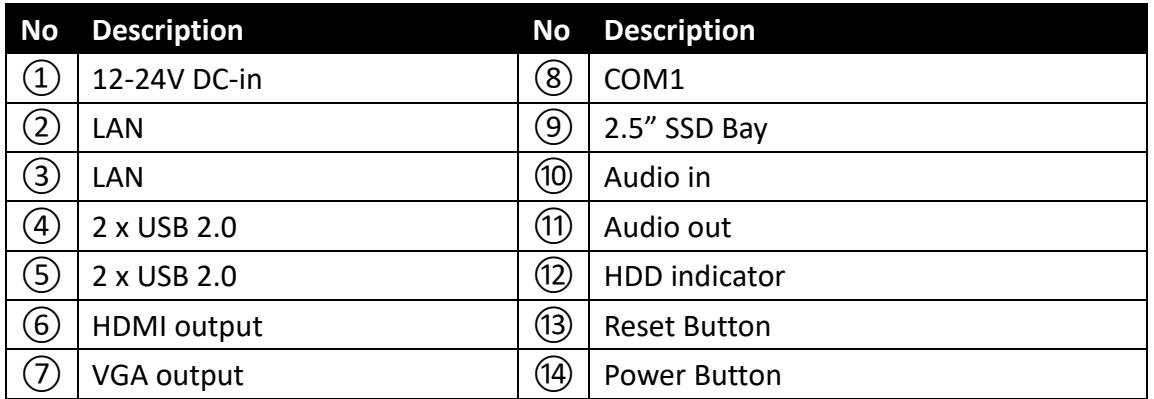

# **HARDWARE INSTALLATION**

This chapter provides information on how to use jumpers and connectors on the motherboard, and the IBMH100 Industrial PC hardware specifications and installation instruction.

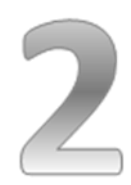

# <span id="page-13-0"></span>**CHAPTER 2: HARDWARE INSTALLATION**

This chapter provides information on external connectors on IBMH100 M-Series Box PC and hardware specifications and installation instruction.

## <span id="page-13-1"></span>**2.1 Connector Pin Assignments**

This section includes I/O side connectors and its pinouts.

### <span id="page-13-2"></span>**2.1.1 Isolated DC in Connector**

IBMH100 has a 3pin terminal block that accepts DC in 12~24V.

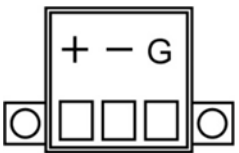

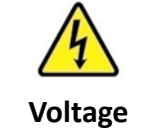

Minimum Voltage 12V Maximum Voltage 24V Maximum Current 6.6A

## <span id="page-13-3"></span>**2.1.2 Audio in / Audio out**

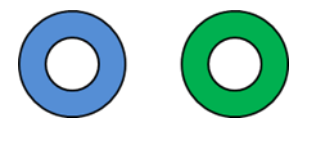

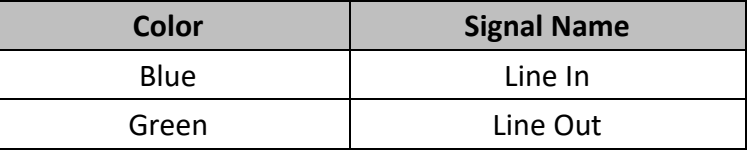

### <span id="page-13-4"></span>**2.1.3 COM1 Serial Port Connector**

The IBMH100 uses D-SUB 9pin connector to connect serial interfaces. Serial COM1 settings can be configured for RS-232, RS-422 or RS-485 by jumpers located on the motherboard.

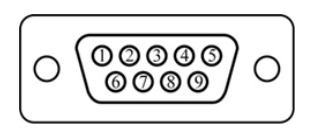

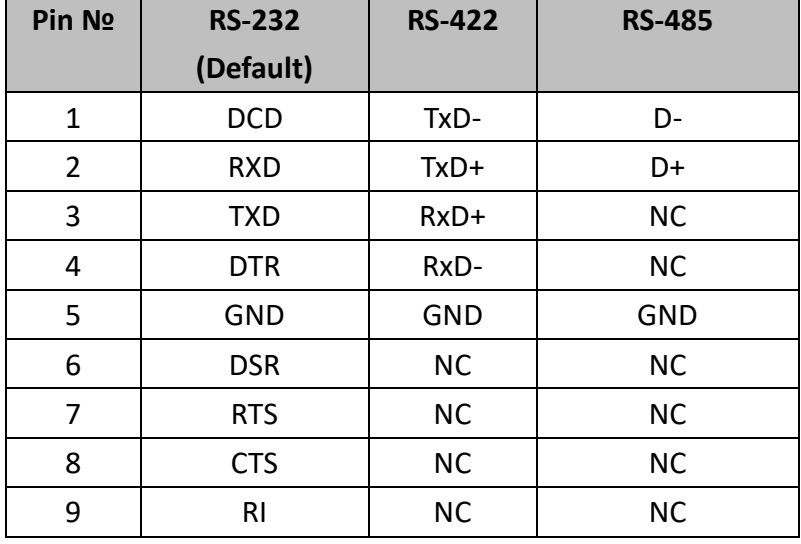

### <span id="page-14-0"></span>**2.1.4 HDMI Output Connector**

The IBMH100 uses D-SUB 9pin connector to connect serial interfaces.

$$
\left(\underbrace{\frac{12}{3}\frac{1}{3}\frac{1}{3}\frac{1}{3}\frac{1}{3}\frac{1}{3}\frac{1}{3}}_{\text{12}}\right)
$$

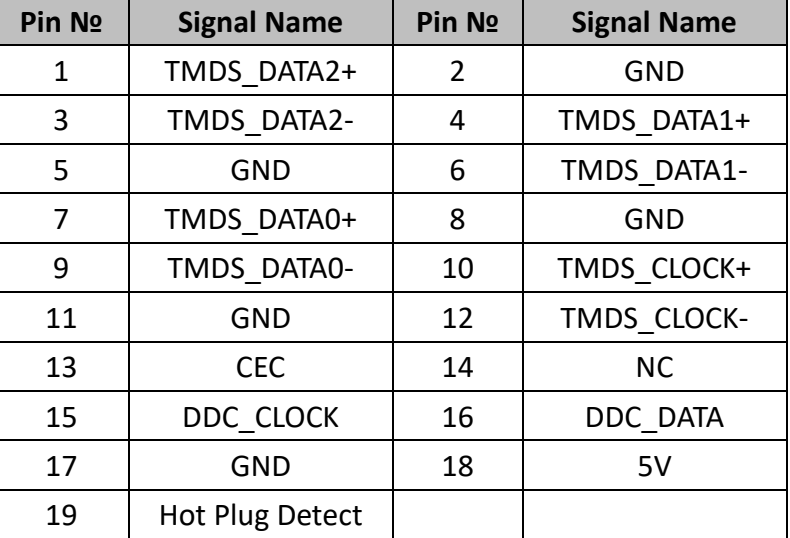

### <span id="page-14-1"></span>**2.1.5 USB 2.0 Connector**

Use USB 2.0 connectors to connect external devices such as mouse or keyboard to the device.

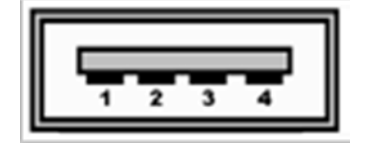

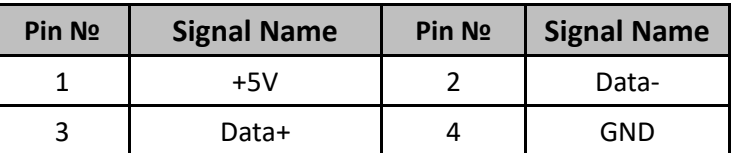

### <span id="page-14-2"></span>**2.1.6 VGA Output Connector**

The IBMH100 has VGA connector (D-Sub 15pin Female). Use VGA cable to connect the display to the PC system.

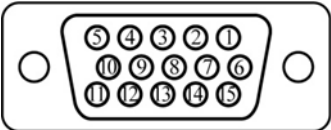

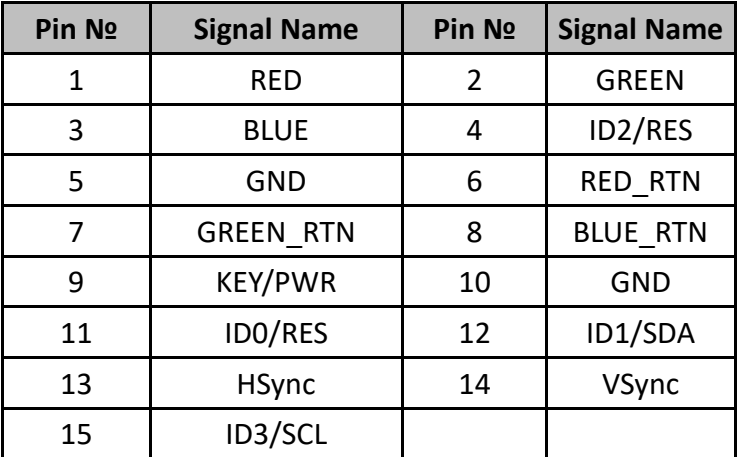

# <span id="page-15-0"></span>**2.1.7 LAN Connector**

The IBMH100 equipped with one RJ45 10/100/1000 Mbps Ethernet interface for connecting to the internet.

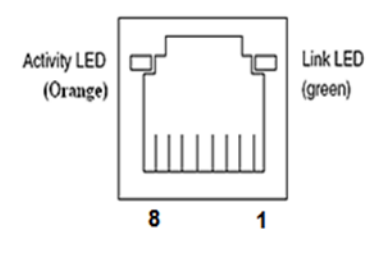

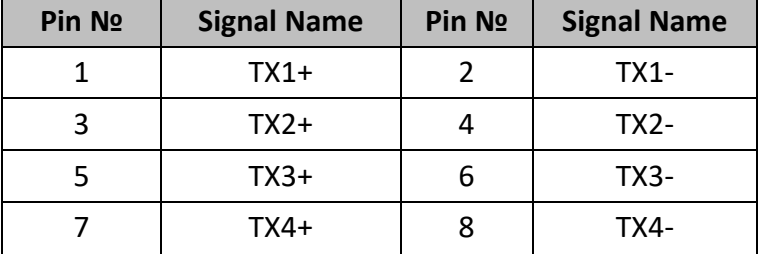

## <span id="page-16-0"></span>**2.2 Hardware Installation**

This section explains how to replace HDD/SDD, install PCI Card/ RAM/ Internal SSD, and replace fuses on the IBMH100 M-Series Box PC.

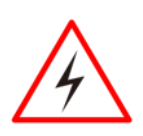

**WARNING!**

Switch off the power and unplug the power cord. Each time the IBMH100 M-Series Box PC is serviced, users should be aware of this condition.

### <span id="page-16-1"></span>**2.2.1 Hard Disk Replacement**

#### **Remove the hard disk:**

- 1. Loosen by hand one thumbscrew on the rear bottom side of the device. In order to loosen the screw slightly push the screw and turn it to the left.
- 2. Open the cover door.
- 3. Carefully pull the 2.5" hard disk bay out of the slot.
- 4. The hard disk bay don't not fall out by itself, the retaining springs hold it in place. Hard disk can't be inserted in the wrong direction.

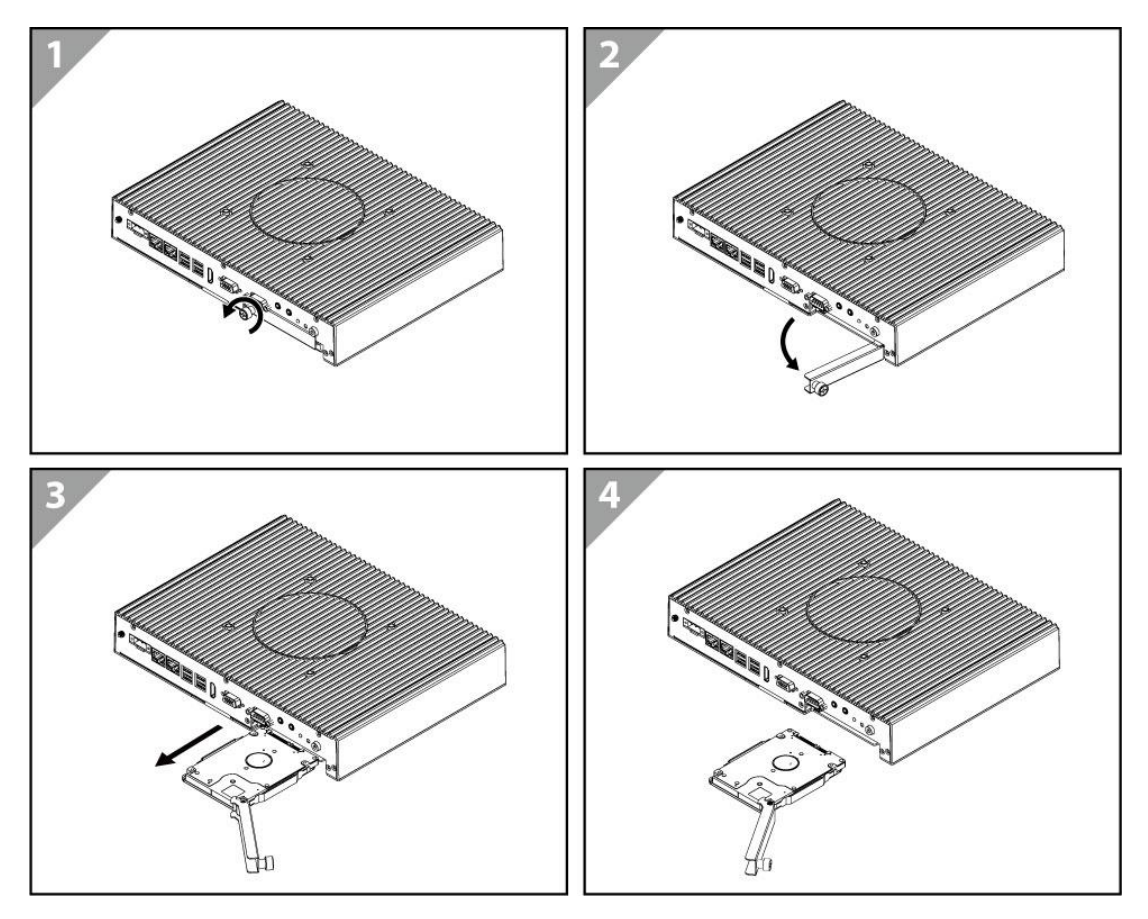

*Reverse this procedure to install the hard disk bay.*

## <span id="page-17-0"></span>**2.2.2 PCI Card, RAM, Internal SSD, Fuse Replacement**

#### **To replace the PCI card, RAM, Internal SSD, Fuse:**

- 1. Turn the device right-side up, with the back toward you.
- 2. Loosen two Philips M3x5 screws that secure side cover.
- 3. Loosen four Philips M3x5 screws that secure top cover.

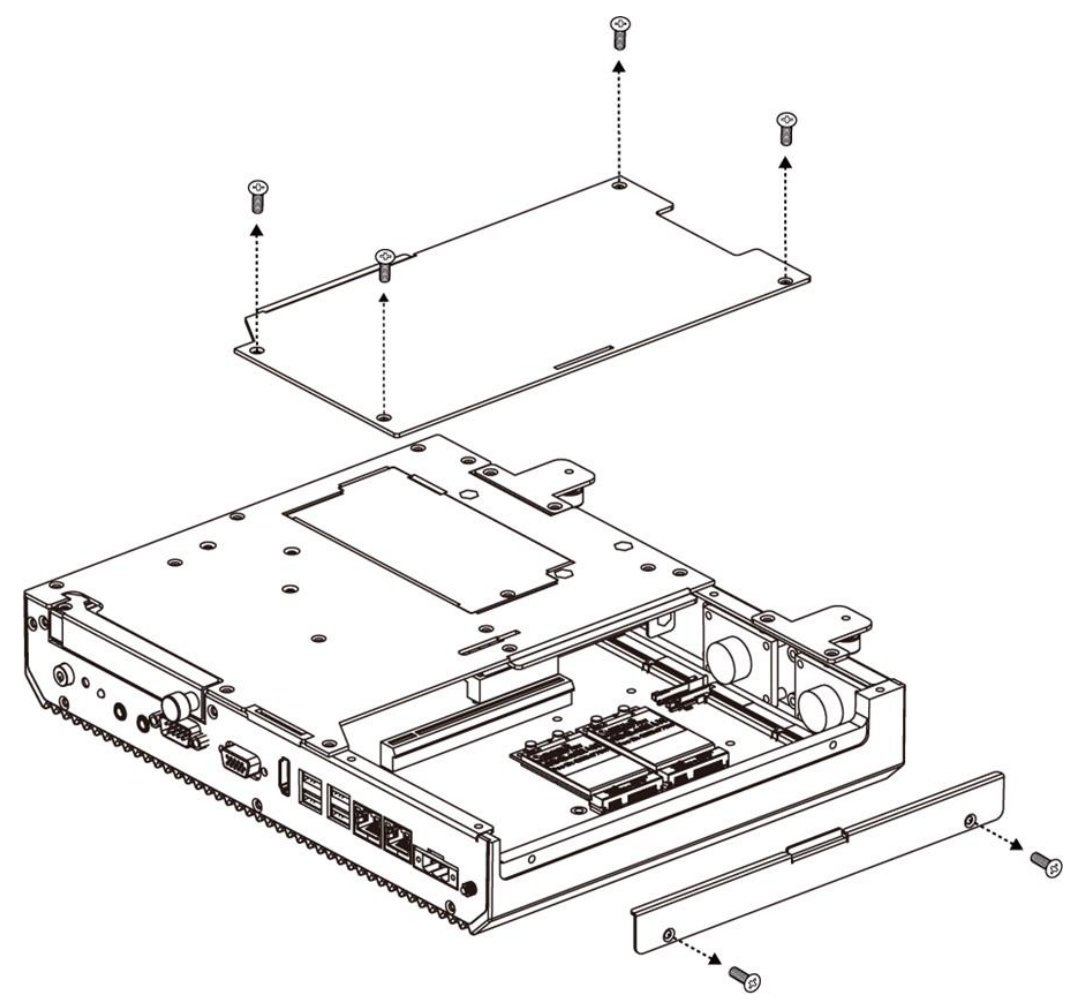

4. Remove PCI card/ RAM/ Internal SSD/ Fuse

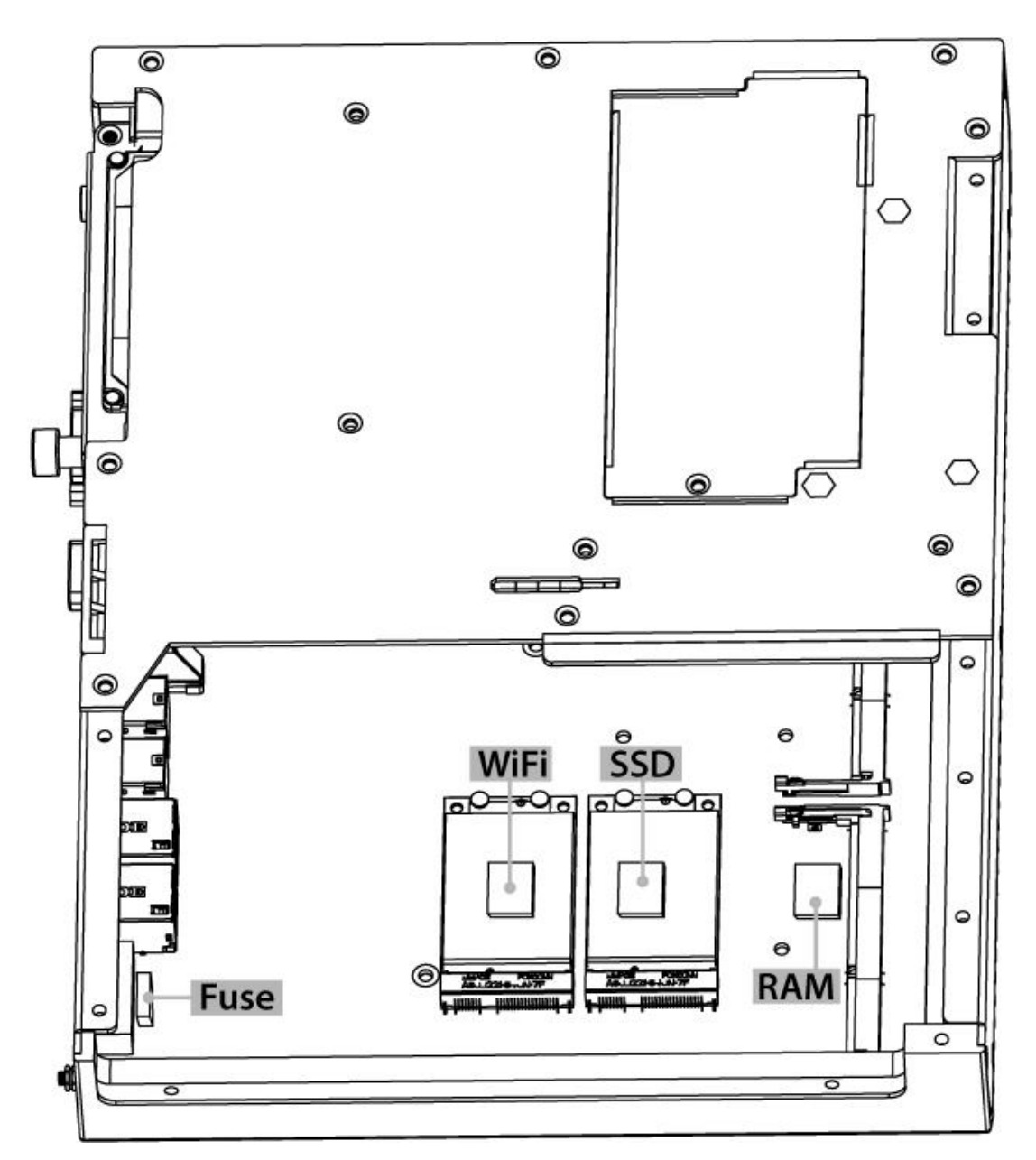

Reverse this procedure to install the PCI card/ RAM/ Internal SSD/ Fuse.

# **DRIVER INSTALLATION**

This chapter provides driver installation instructions.

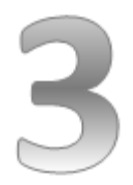

# <span id="page-20-0"></span>**CHAPTER 3: DRIVER INSTALLATION**

<span id="page-20-1"></span>This chapter provides driver installation instructions.

## **3.1 Chipset Driver**

**Step 1** Insert the CD that comes with the motherboard. Open the file document "Chipset Driver" and click "infinst\_auto.exe" to install driver.

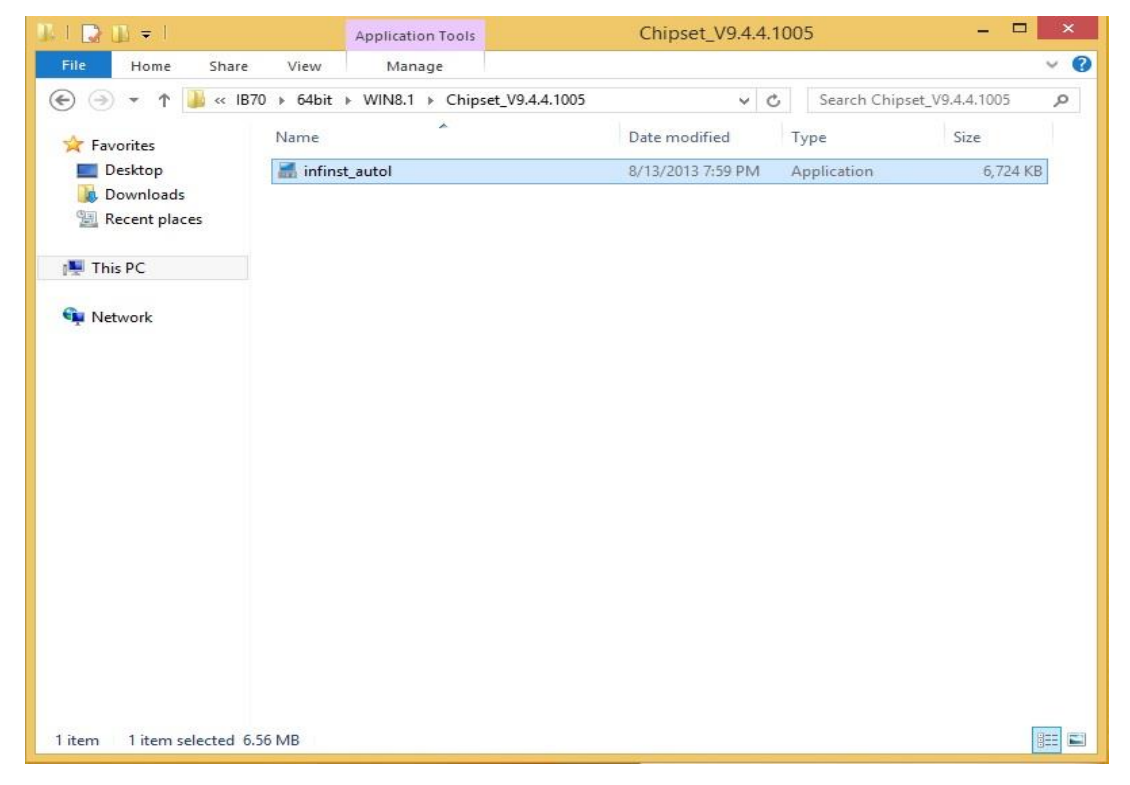

**Step 2** Click **Next** to continue.

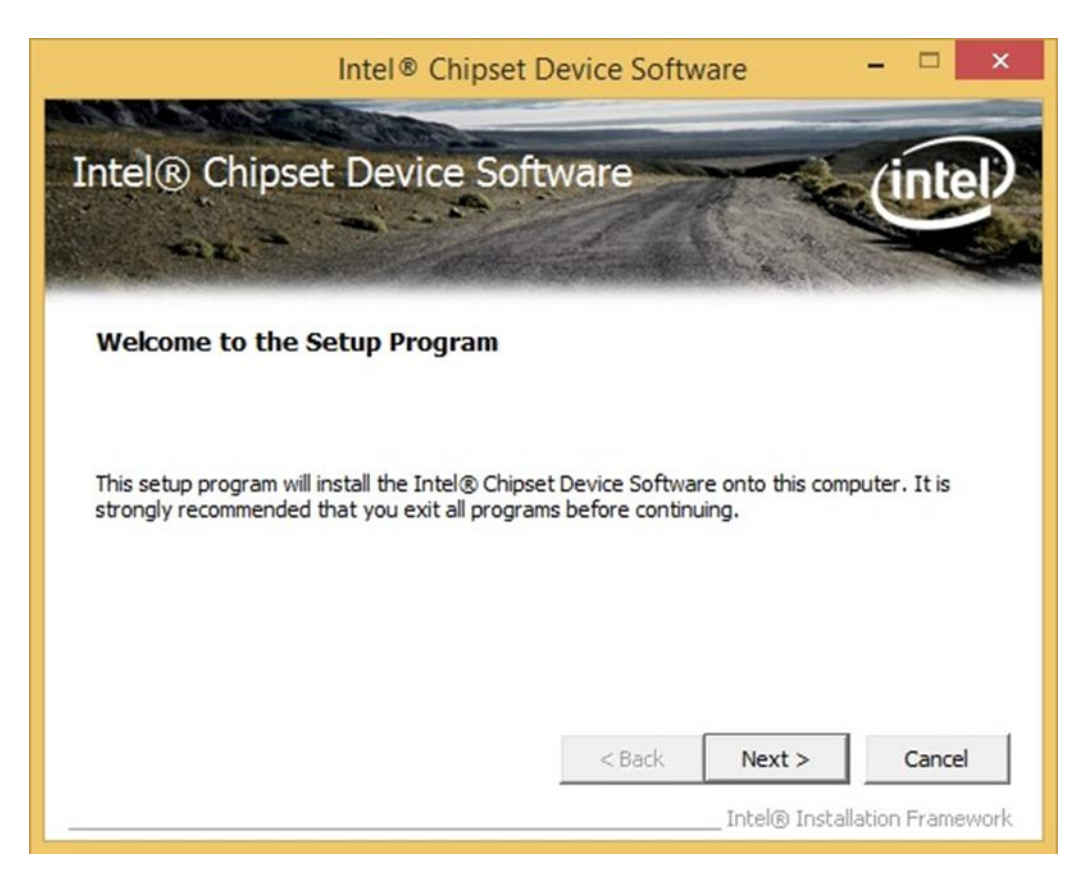

**Step 3** Click Yes to agree the license terms.

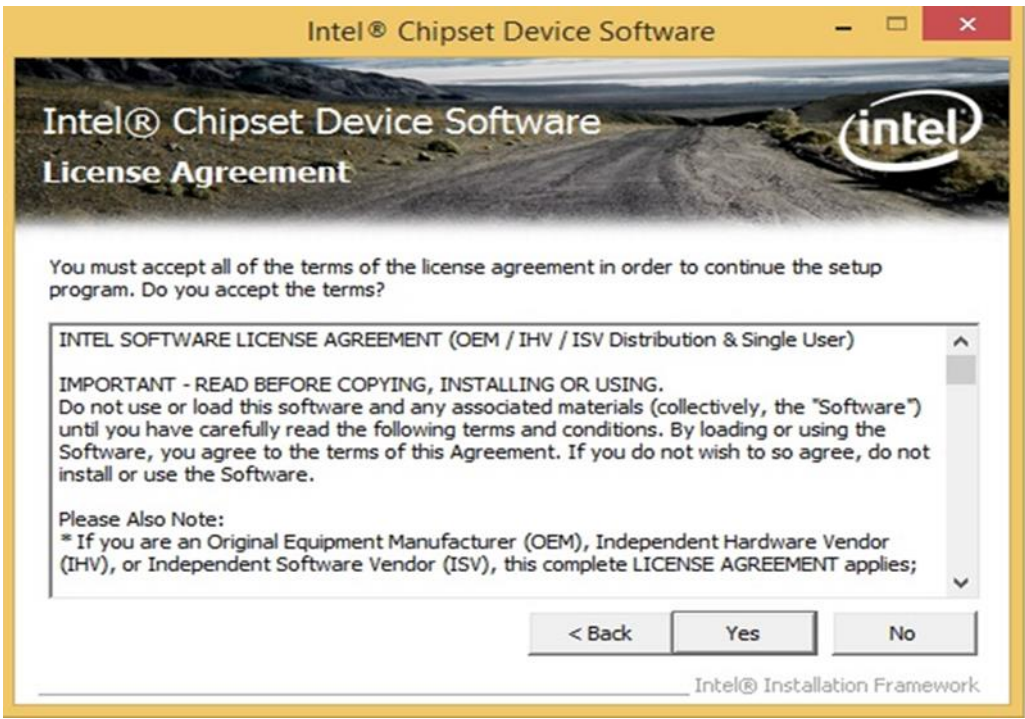

#### **Step 4** Click **Next** to install the driver.

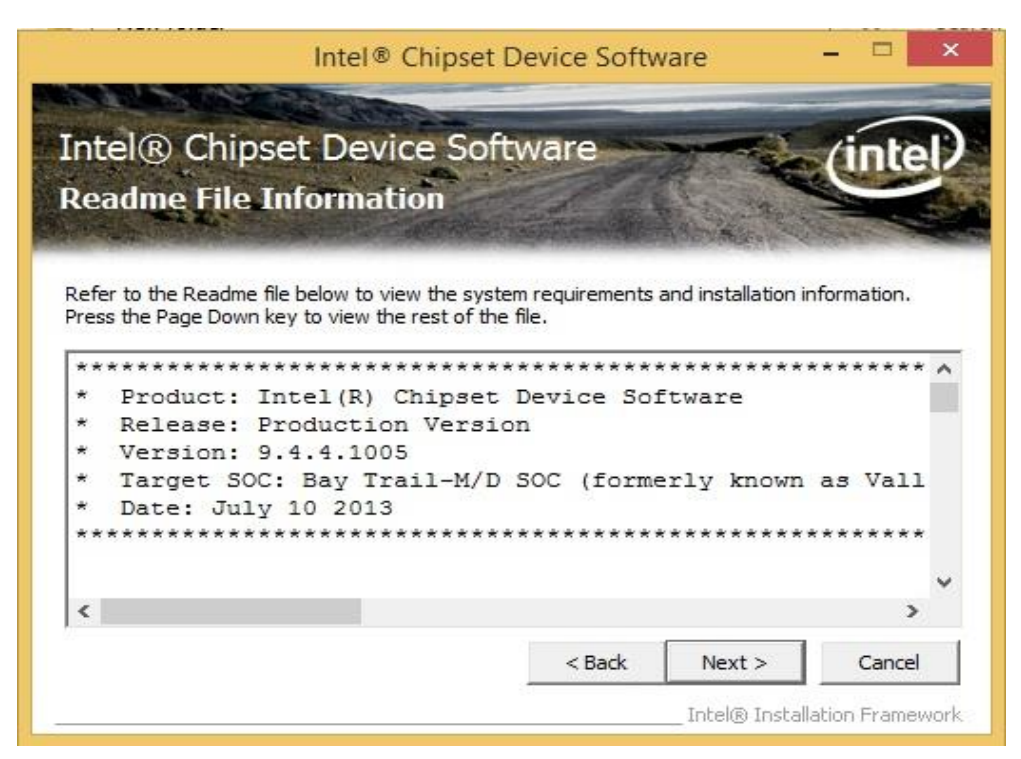

**Step 5** Software setup progress window will appear, click **Next** to continue.

**Step 6** Click **"Yes, I want to restart this computer now"** to finish the installation.

## <span id="page-23-0"></span>**3.2 Graphics Driver**

**Step 1** Insert the CD that comes with the motherboard. Open the file document **"Graphics Driver"** and click **Setup** to execute the setup.

**Step 2** Setup Welcome Window will appear, click **Next** to continue the process.

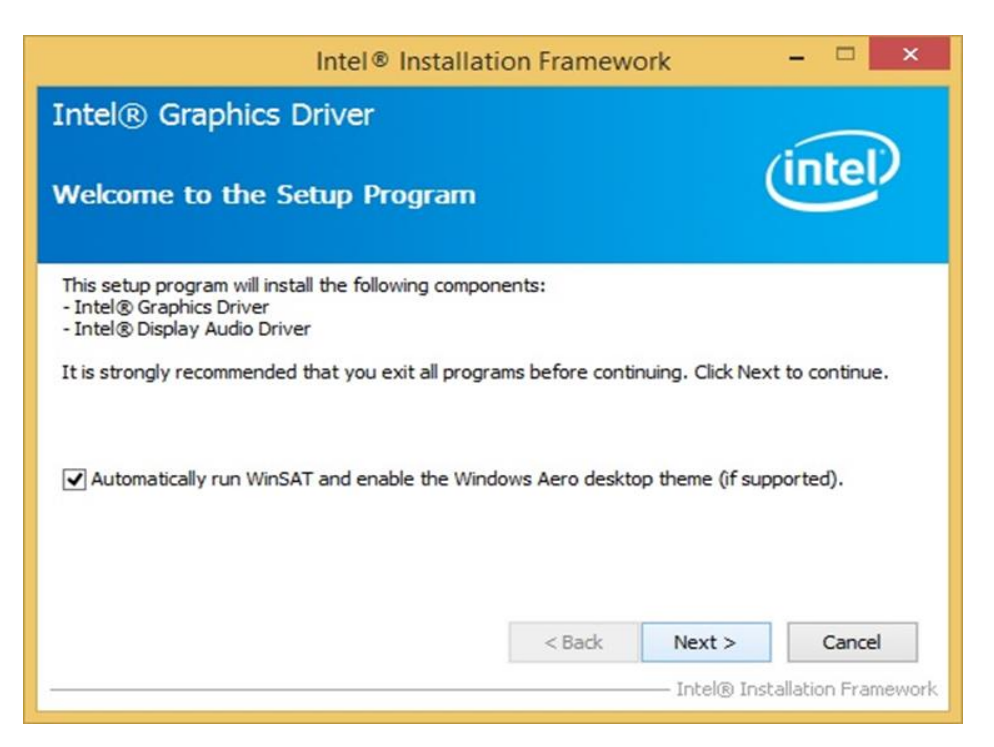

**Step 3** Carefully read the license terms and click **Yes** to agree.

**Step 4** Check Readme file information, and click **Next** to install driver.

**Step 5** Click **Next** to continue.

**Step 6** Windows Security window will appear, click **"Install this driver software anyway"** to continue.

**Step 7** Setup Progress window will appear, click **Next** to continue the installation.

**Step 8** Setup is complete, click **"Yes, I want to restart this computer now"** to finish the installation and restart the computer.

## <span id="page-24-0"></span>**3.3 Audio Driver**

The ALC886 series are high-performance 7.1+2 channel high definition audio codecs that provide ten DAC channels for simultaneous support of 7.1 sound playback, plus 2 channels of independent stereo sound output (multiple streaming) through the front panel stereo outputs. The series integrates two stereo ADCs that can support a stereo microphone, and feature Acoustic Echo Cancellation (AEC), Beam Forming (BF), and Noise Suppression (NS) technology.

**Step 1** Insert the CD that comes with the motherboard. Open the file document "Audio Driver" and click "Setup.exe" to install the driver.

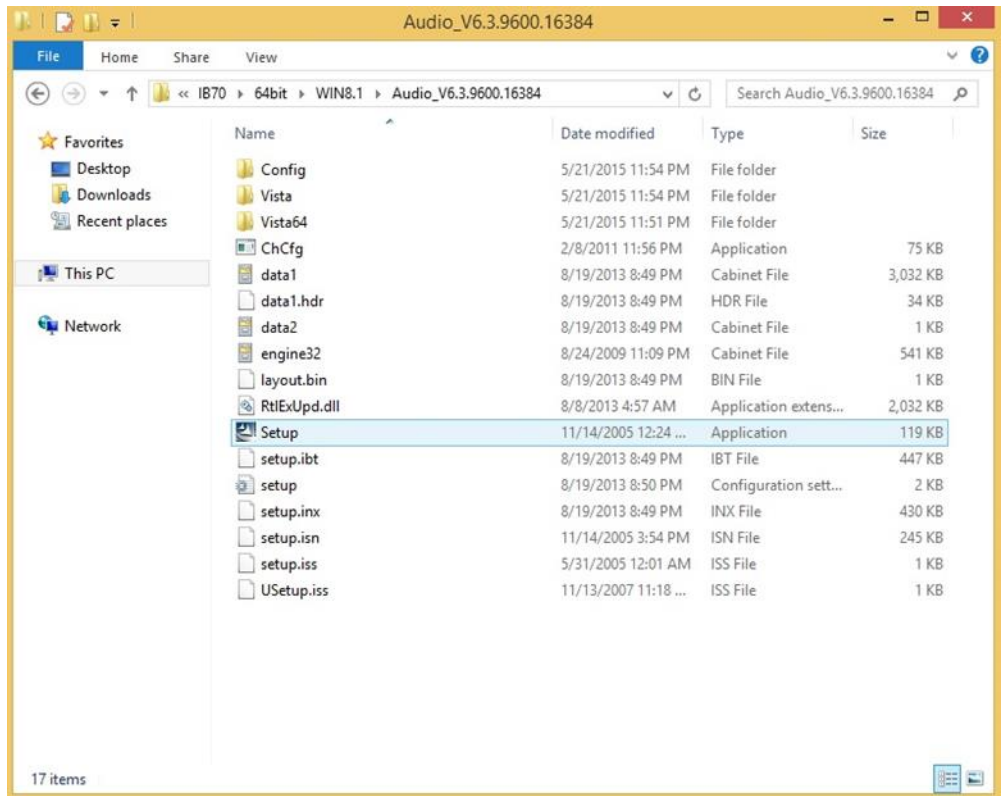

**Step 2** Please wait while the InstalShield Wizard prepares the setup.

**Step 3** Welcome window will appear, click **Next** to install the driver.

**Step 4** It might take some time to configure new software installation. Please wait.

**Step 5** Windows security will appear, click **Install** to install the audio driver.

**Step 6** The installation is complete, select **"Yes, I want to restart my computer now"**, and click **Finish** to complete the installation.

# <span id="page-25-0"></span>**3.4 Intel MBI Driver (Windows 8)**

**Step 1** Insert the CD that comes with the motherboard. Open the file document **"MBI"** and click **"Setup.exe"** to install the driver.

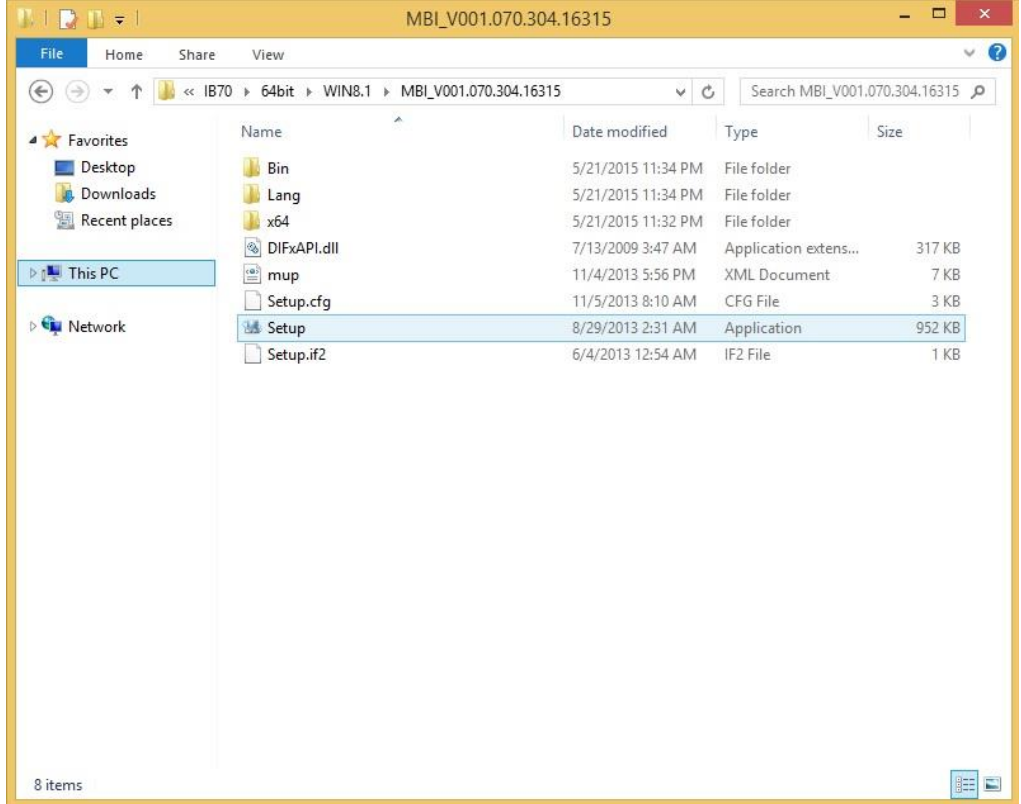

**Step 2** Welcome to the setup program window will appear, click **Next** to start the installation.

**Step 3** Carefully read the License Agreement terms and click **Yes** to agree.

**Step 4** Setup progress will appear, please wait for the operations to be performed, then click **Next** to continue.

**Step 5** The installation is complete, click "**Yes, I want to restart this computer now"** to finish and restart the computer.

# <span id="page-26-0"></span>**3.5 Intel Trusted Engine Interface (Intel TXE) Driver**

**Step 1** Insert the CD that comes with the motherboard. Open the file document "TXE" and click "Setup TXE.exe" to install the driver.

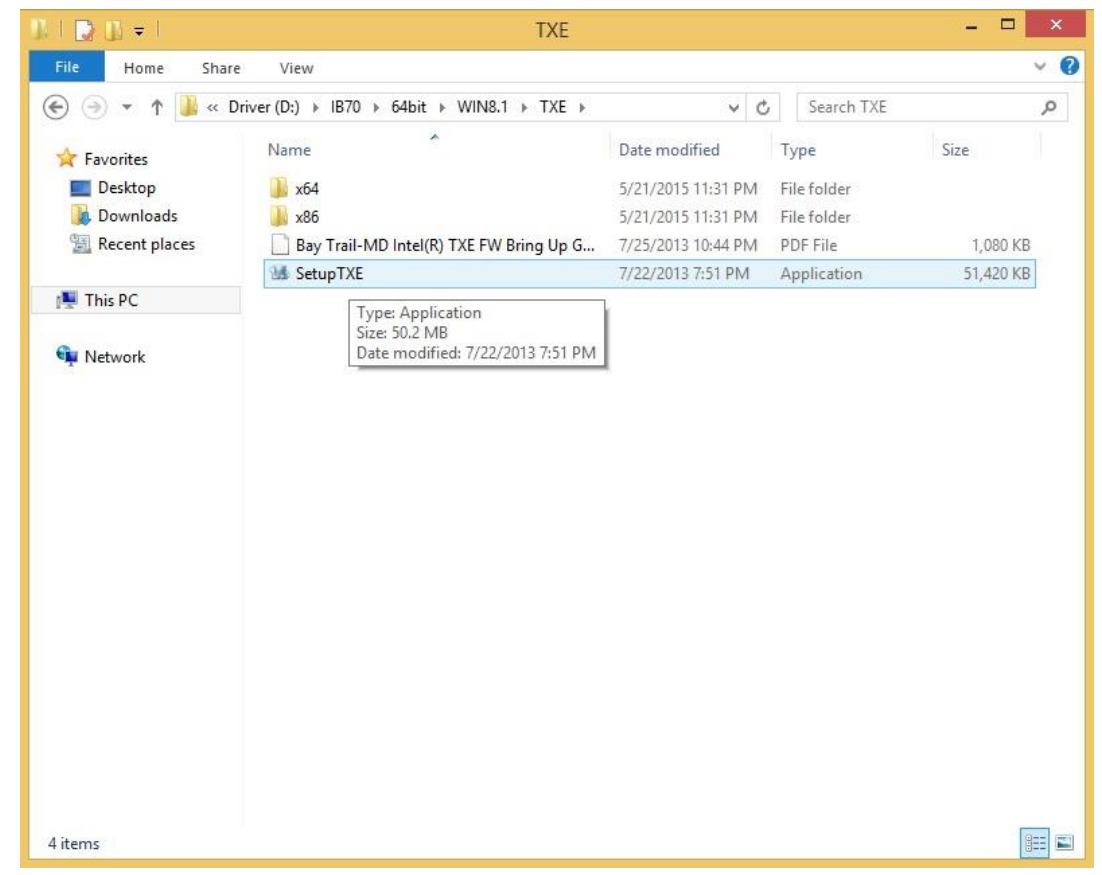

**Step 2** Welcome to the setup program window will appear, click **Next** to start the installation.

**Step 3** Carefully read the license terms and click **Yes** to agree.

**Step 4** Confirmation window will appear, click **Next** to continue the driver installation.

**Step 5** Please wait while the product is being installed.

**Step 6** The installation is complete, click **Finish** to complete the installation and restart the computer.

## <span id="page-27-0"></span>**3.6 Intel Network Connections**

User must confirm the type of operating system is being used before installing Intel Network Connections. Follow the steps below to complete the installation.

#### **Step 1** Click "PROWin64.exe"

**Step 2** Click **Yes** to start the installation.

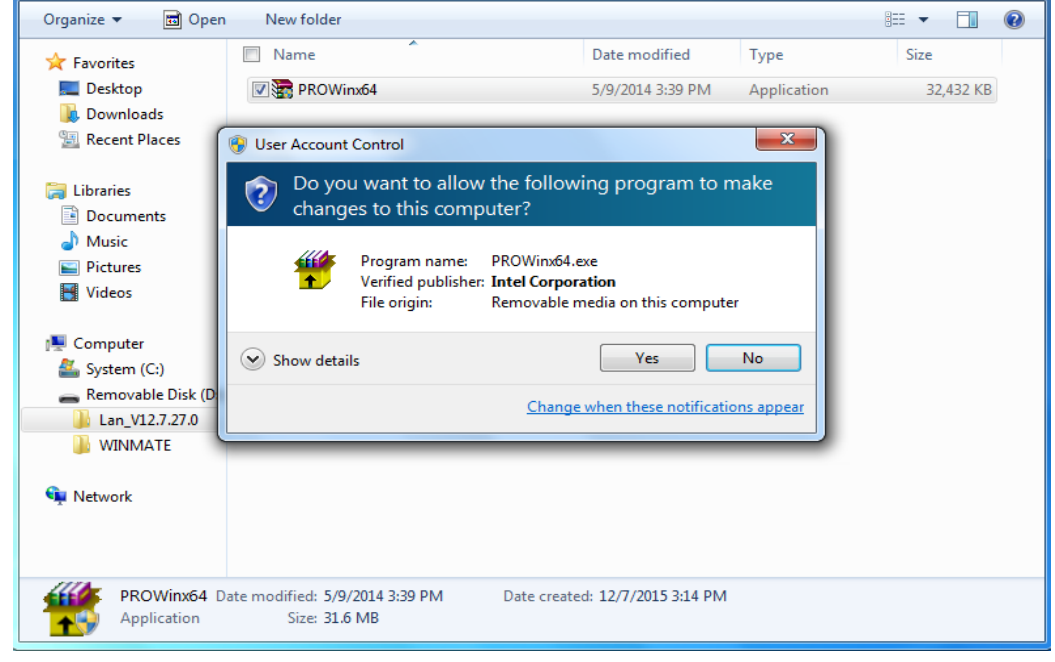

**Step 3** Welcome window will appear, click **Next** to install the driver.

**Step 4** In the program maintenance window you will see two options available. "Remove" is to remove Intel Networks Connections from your computer, and "Modify" is to make any changes. Choose **Modify** to continue.

**Step 5** In the **Setup Options** window choose "**Intel® PRO Set for Windows® Device Manger**", "**Intel ® Network Connections SNMP Agent**" and "**Advanced Network Services**".

**Step 6** The wizard is ready to begin installation, click **Install** to continue.

**Step 7** Install wizard completed, click **Finish** to complete the installation.

# <span id="page-28-0"></span>**3.7 USB 3.0 Driver (Windows 7)**

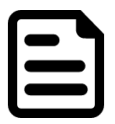

#### **NOTE:**

If your operation system is Windows Embedded 8.1 Industry or Windows Embedded 8 Standard, you should skip the USB 3.0 driver installation.

You need to install the Intel® USB 3.0 extensible Host Controller driver to enable the function.

**Step 1** Locate the hard drive directory where the driver files are stored with the browser or the explore feature of Windows\*.

**Step 2** Double-click the **"Setup.exe"** from this directory.

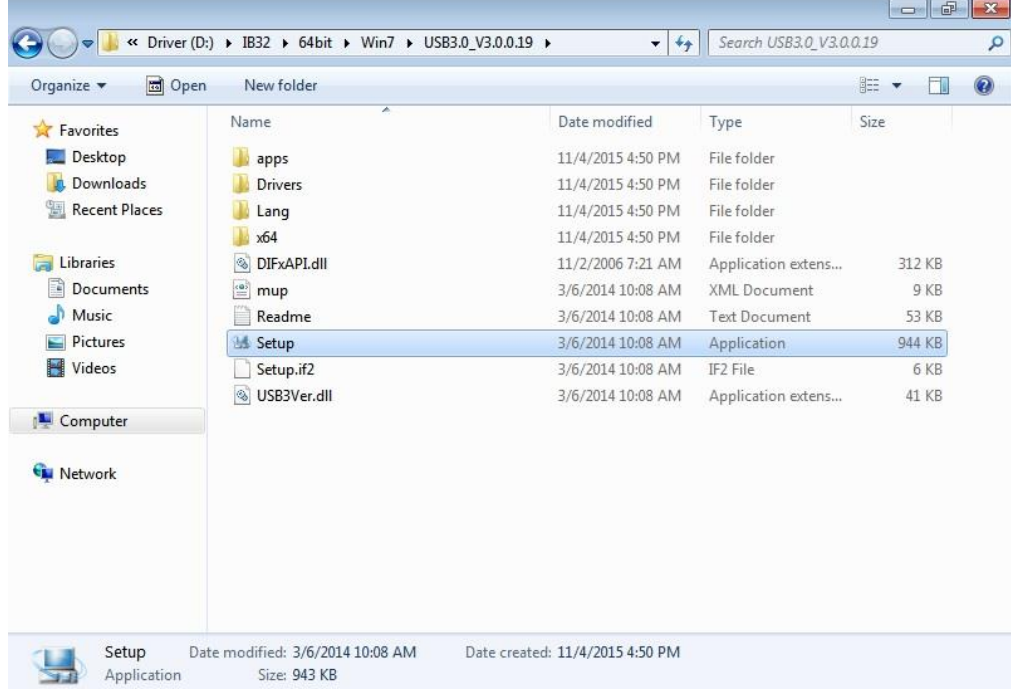

**Step 3** Welcome window will appear, Click **Next** to install the driver.

**Step 4** Carefully read the license terms and click **Yes** to agree.

**Step 5** Review Readme file information and click **Next** to continue the installation.

**Step 6** When the Setup Progress is complete click **Next** to continue.

**Step 7** Click **"Yes, I want to restart this computer now"** to finish and then restart your computer

# **AMI UEFI BIOS SETUP**

BIOS Setup Utility is a program for configuration basic Input / Output system settings of the computer for optimum use. This chapter provides information on how to use BIOS setup, its functions and menu.

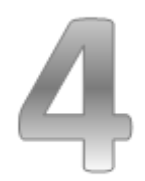

# <span id="page-30-0"></span>**CHAPTER 4: AMI UEFI BIOS SETUP**

BIOS Setup Utility is a program for configuration basic Input / Output system settings of the computer for optimum use. This chapter provides information on how to use BIOS setup, its functions and menu.

## <span id="page-30-1"></span>**4.1 When and How to Use BIOS Setup**

To enter the BIOS setup, you need to connect an external USB keyboard, press **<Del>** key when the prompt appears on the screen during start up. The prompt screen shows only few seconds, you need to press **<Del>** key quickly. If the message disappears before your respond, restart the system by turning it OFF and ON, and enter the BIOS again.

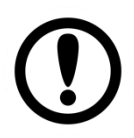

#### **IMPORTANT:**

Updated BIOS version may be published after the manual released. Check the latest version of BIOS on the website.

Run BIOS setup utility for:

- 1. Error message on screen indicates to check BIOS setup
- 2. Restoring the factory default settings.
- 3. Modifying the specific hardware specifications
- 4. Necessity to optimize specifications

# <span id="page-31-0"></span>**4.2 BIOS Functions**

#### **BIOS Navigation Keys**

BIOS navigation keys for keyboard control are listed below.

The following keys are enabled during Power-On Self-Test (POST):

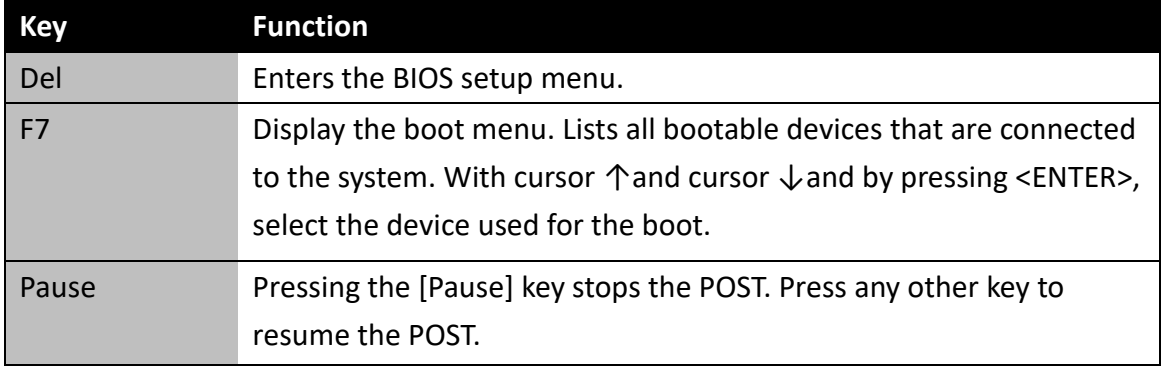

The following Keys can be used after entering the BIOS Setup.

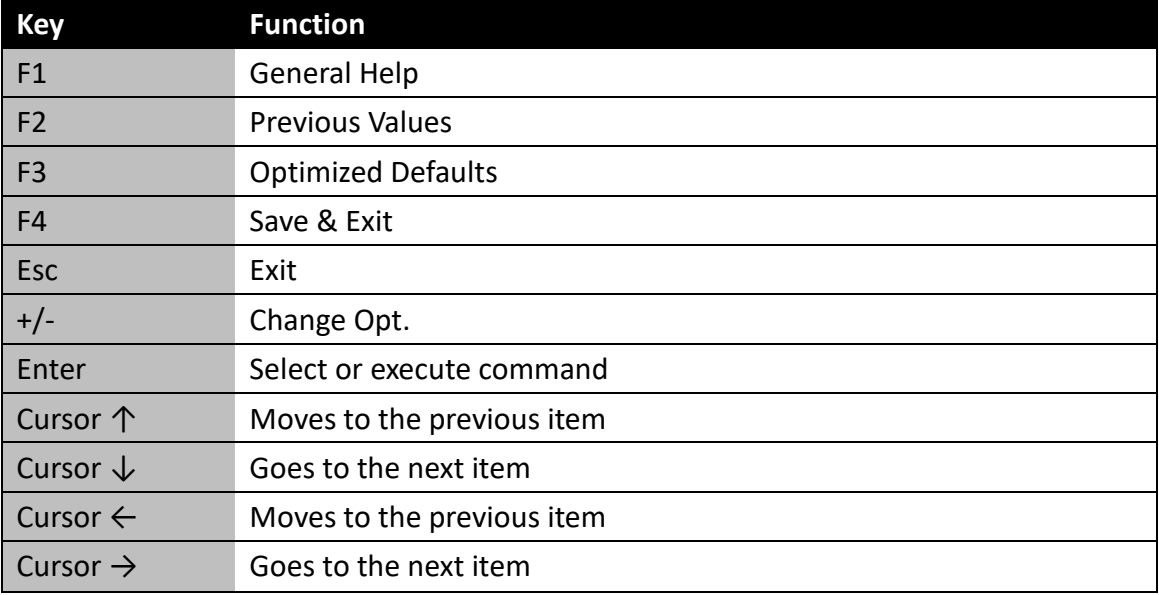

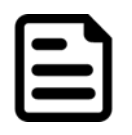

#### **NOTE:**

You can press the F1, F2, F3, F4,  $-\prime +$ , and Esc keys by connecting a USB keyboard to your device.

For items marked ► press <Enter> for more options.

### <span id="page-32-0"></span>**4.2.1 Main Menu**

When you enter BIOS setup, the first menu that appears on the screen is the main menu .It contains the system information including BIOS version, processor RC version, system language, time, and date. Immediately after the **[DEL]** key is pressed during startup, the main BIOS setup menu appears:

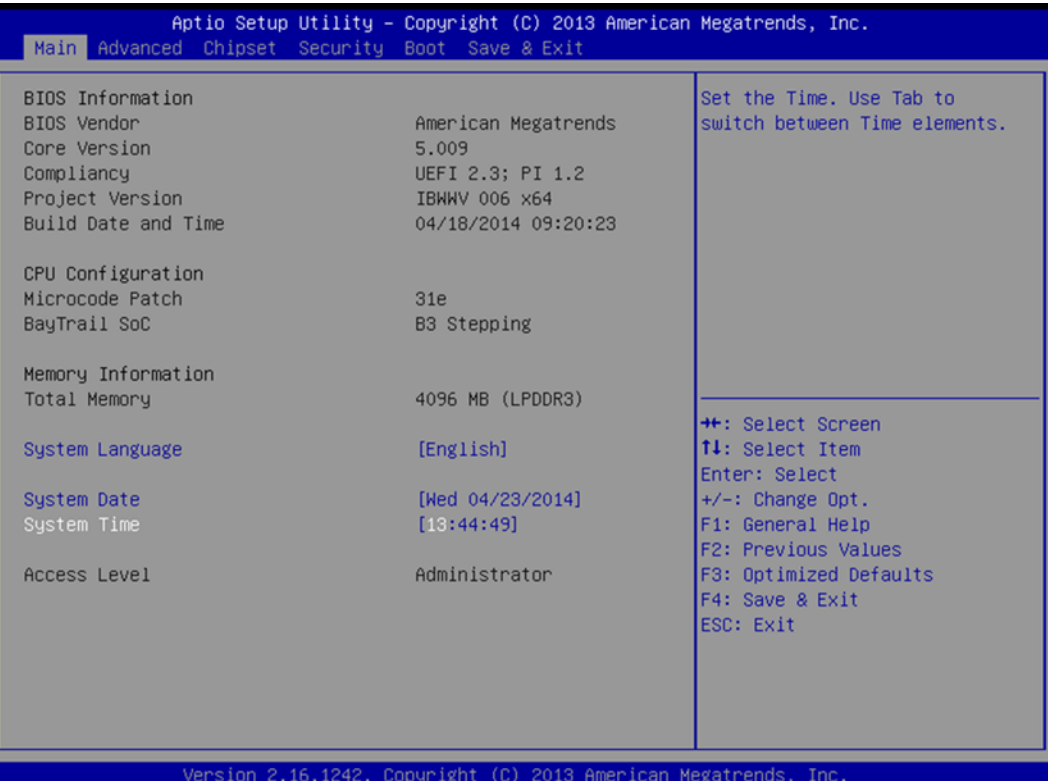

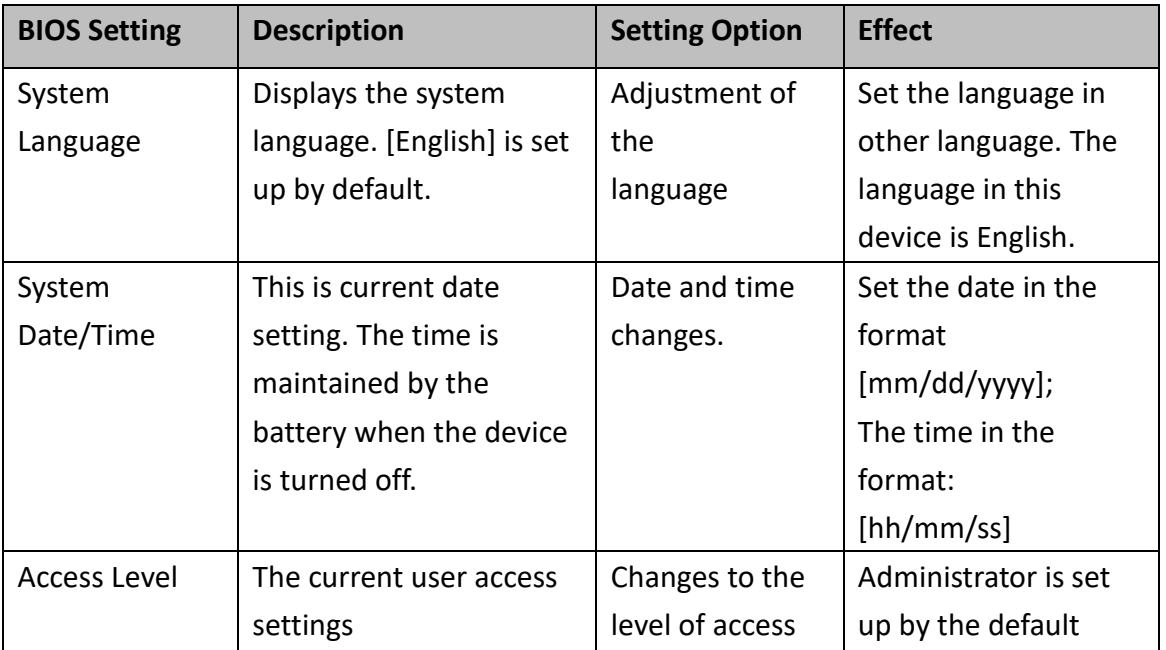

### <span id="page-33-0"></span>**4.2.2 Advanced Menu**

The advanced menu also uses to set configuration of the CPU and other system devices. There are sub menus on the left frame of the screen.

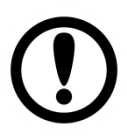

#### **IMPORTANT:**

Handle advanced BIOS settings page with caution. Any changes can affect the operation of your computer.

Advanced Configuration and Power Interface (ACPI) settings allow to control how the power switch operates. The power supply can be adjusted for power requirements. You can use the screen to select options of ACPI configuration. A description of the selected items will appear on the right side of the screen.

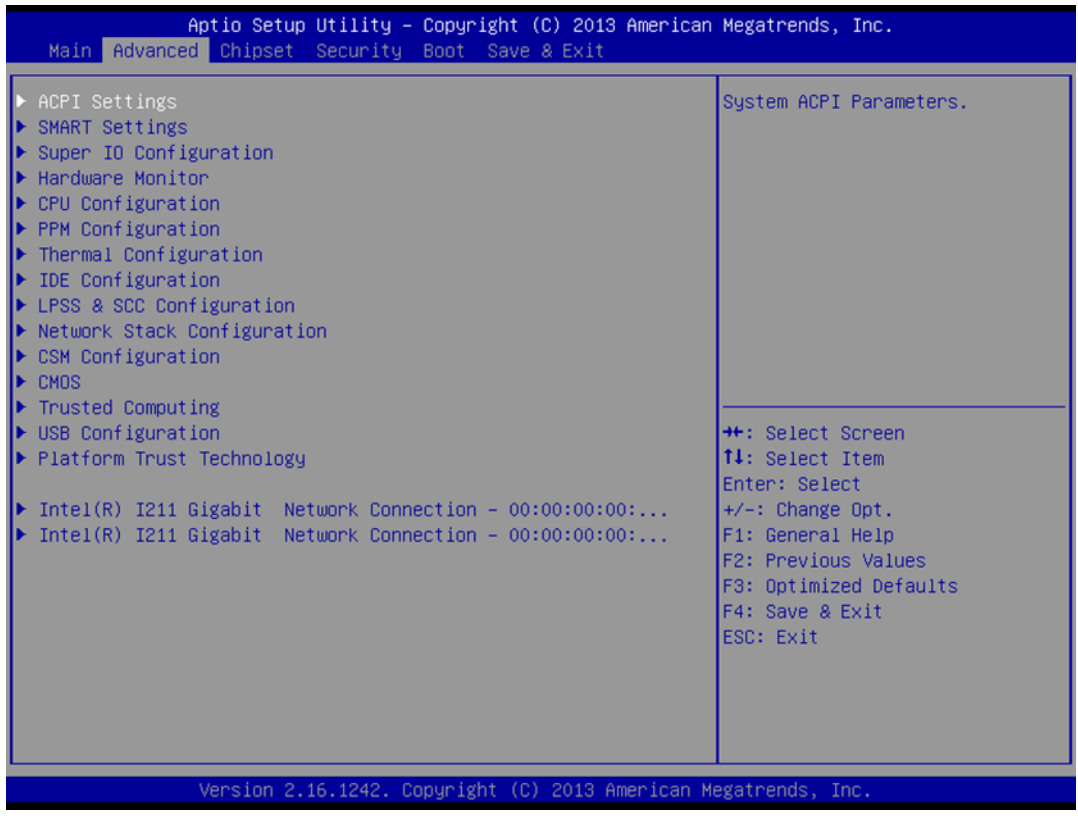

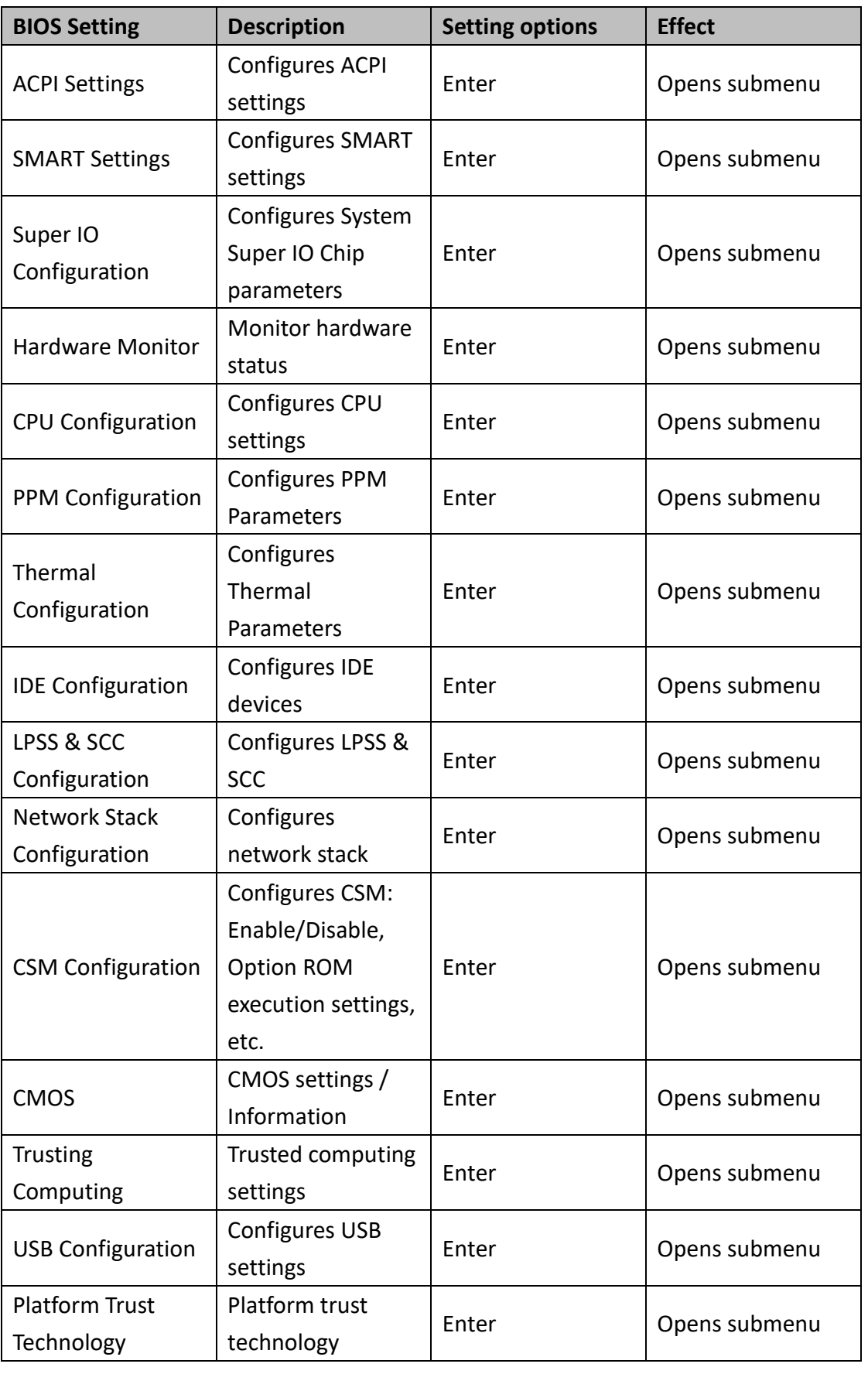

# <span id="page-35-0"></span>**4.2.3 USB Configuration**

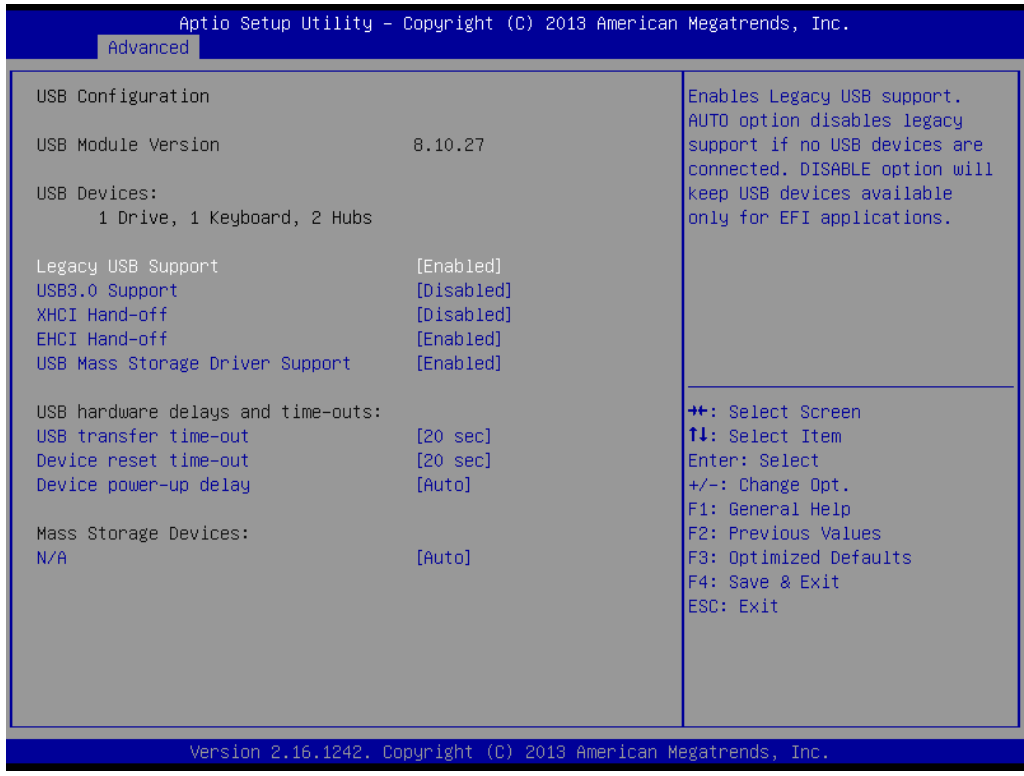

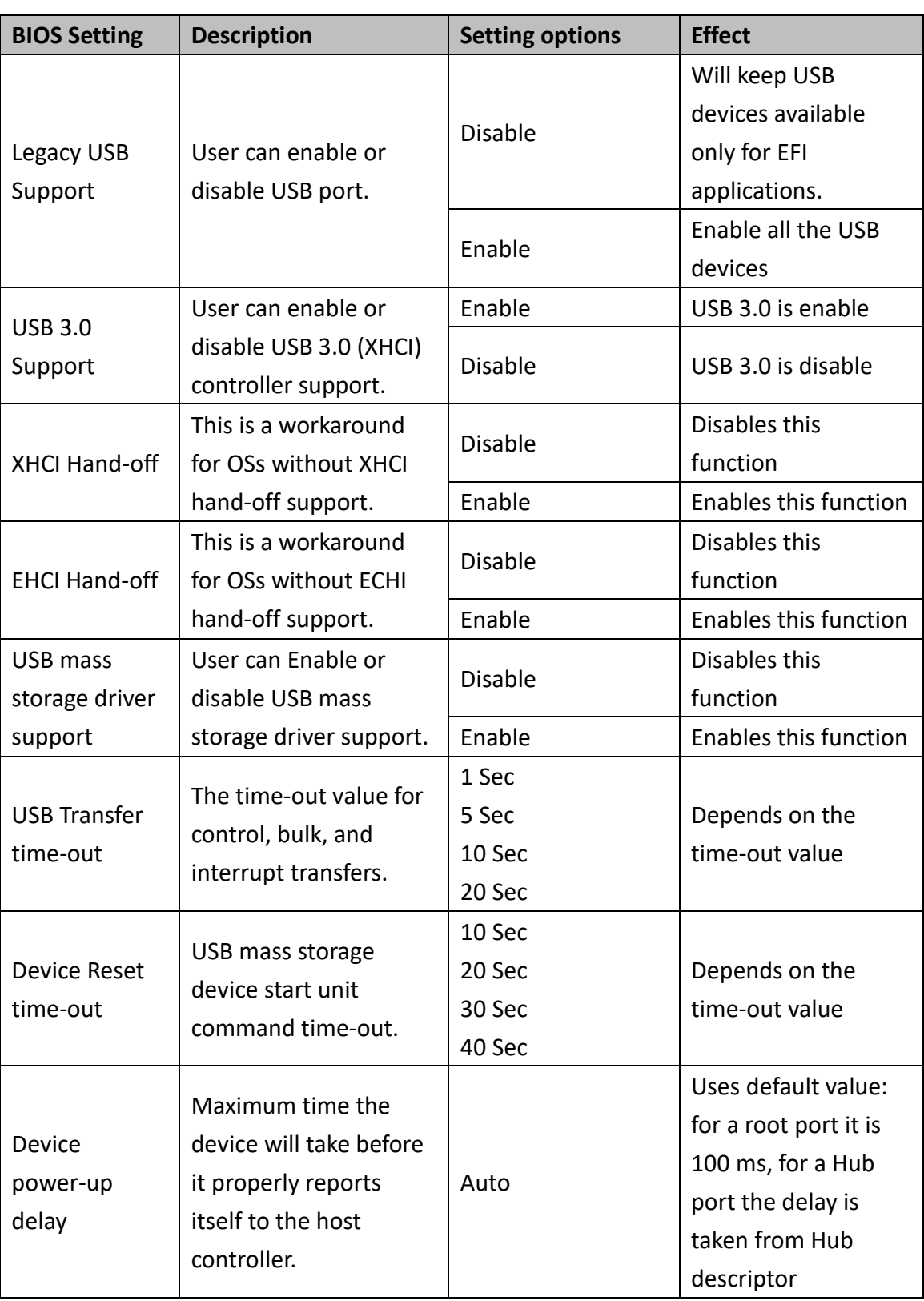

## <span id="page-37-0"></span>**4.2.4 Chipset**

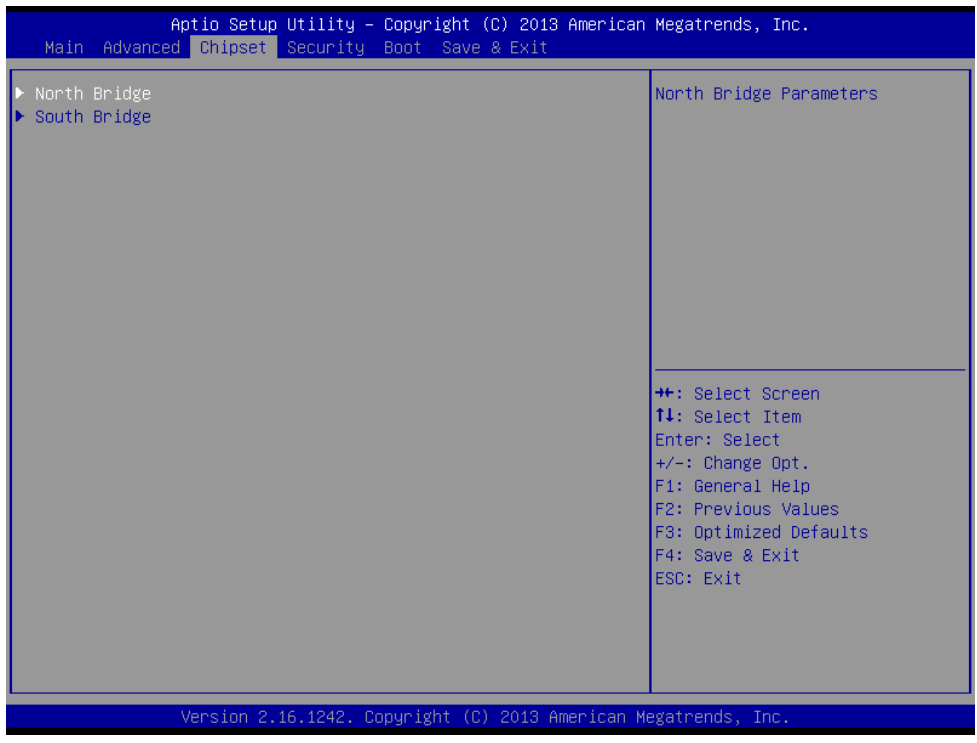

## **4.2.4.1 Chipset – North Bridge Parameters**

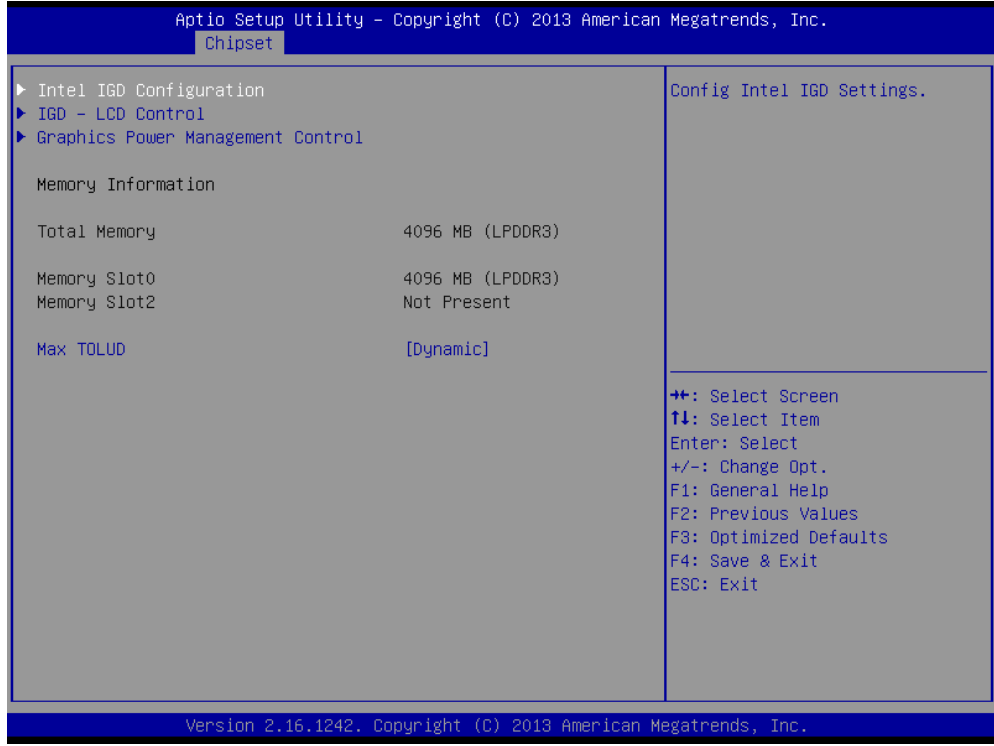

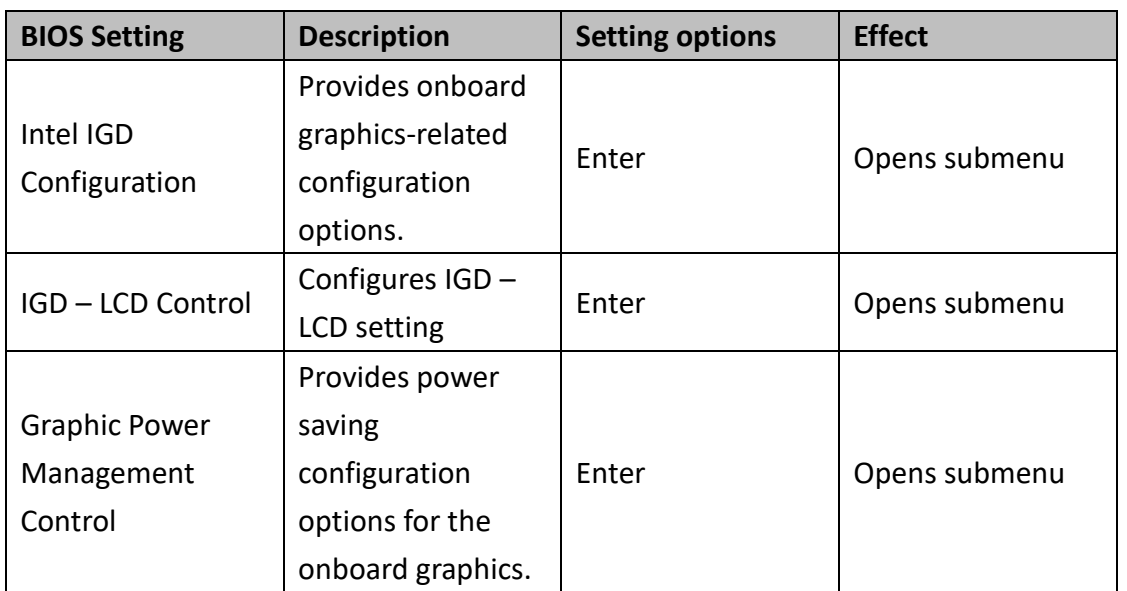

### **4.2.4.2 Chipset – South Bridge Parameters**

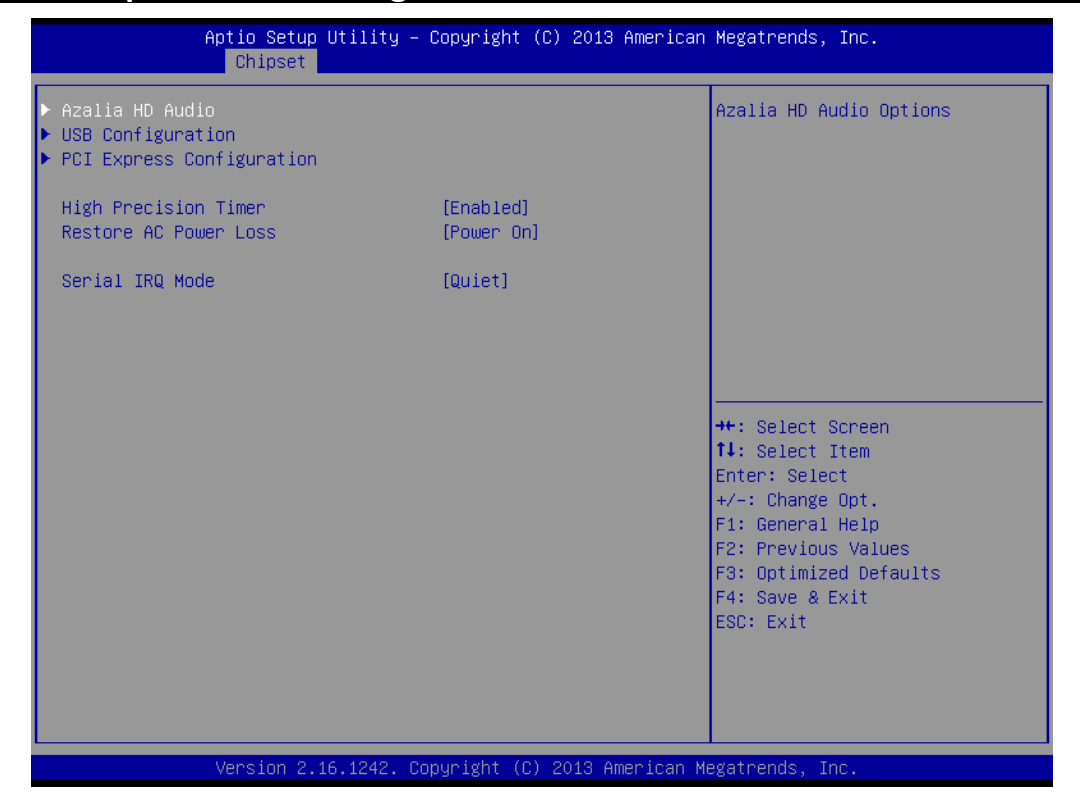

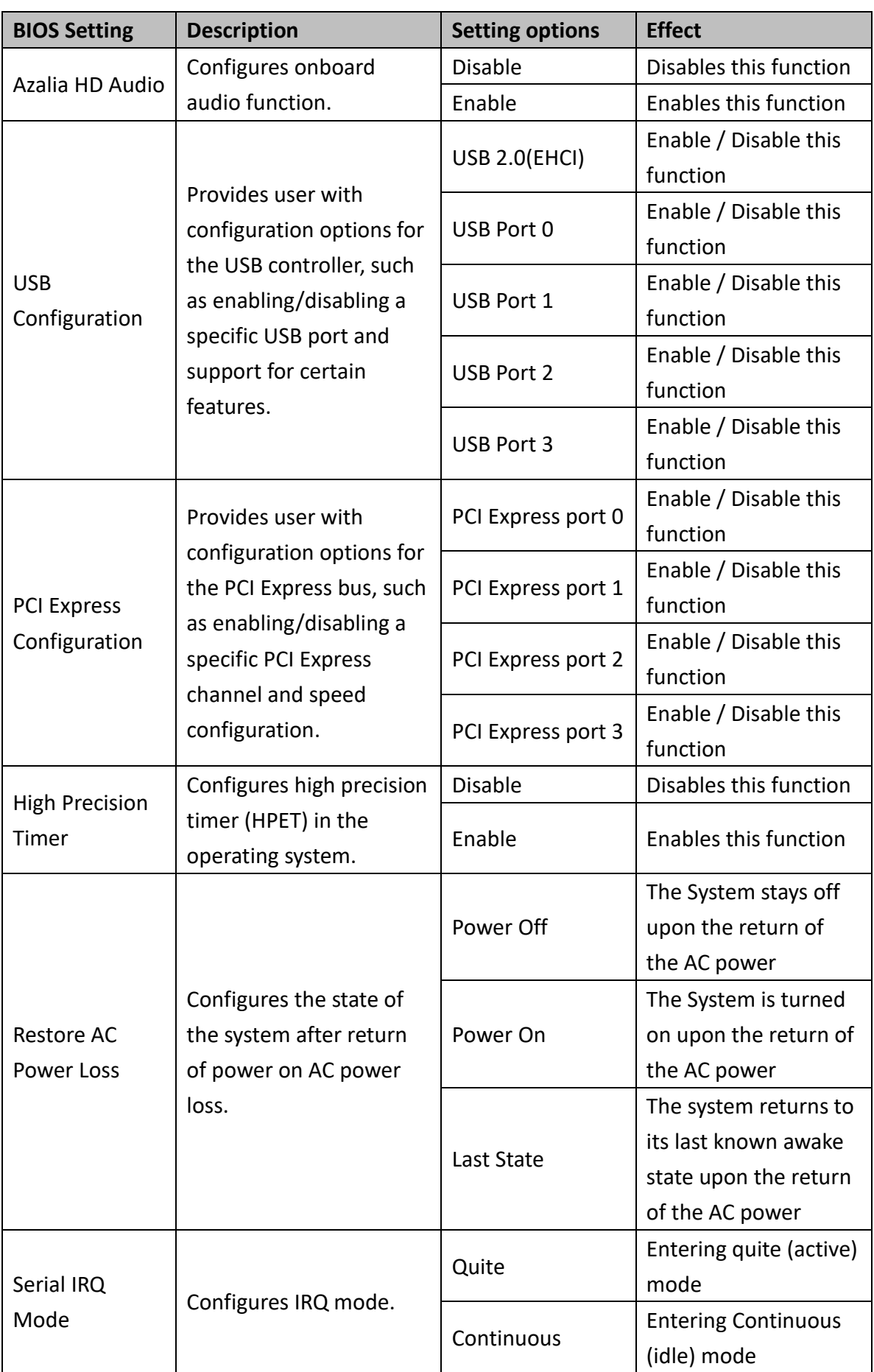

## <span id="page-40-0"></span>**4.2.5 Security**

Allows user to configure an administration or user password, user must enter the administrator or user password at system startup and when entering BIOS setup.

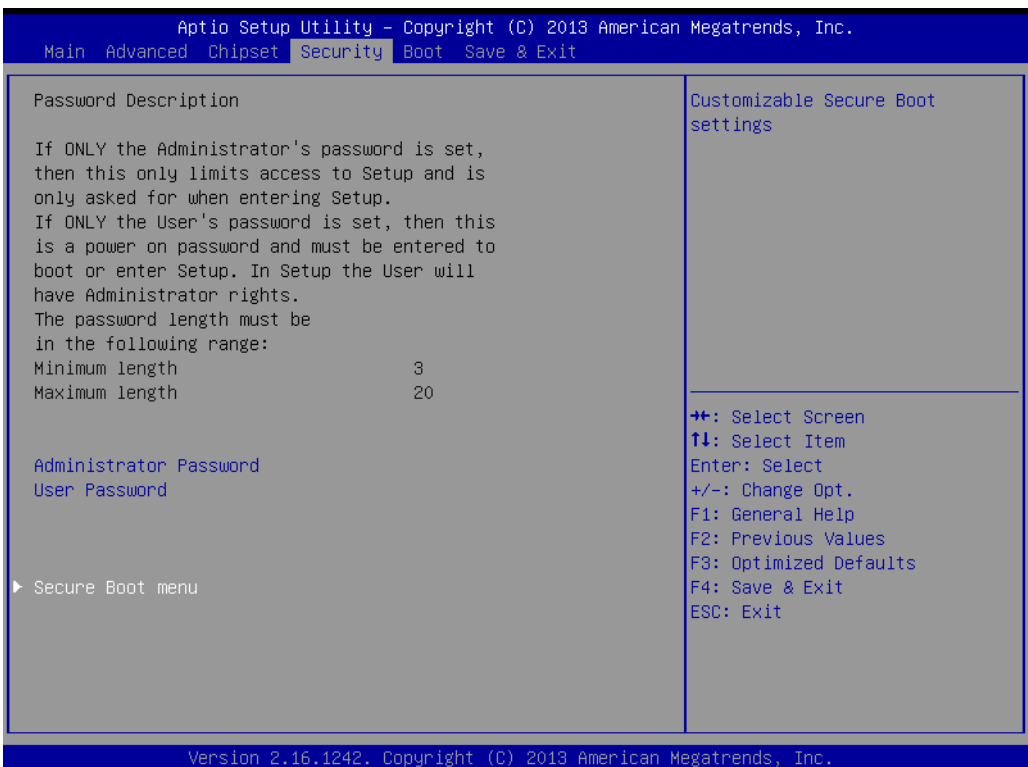

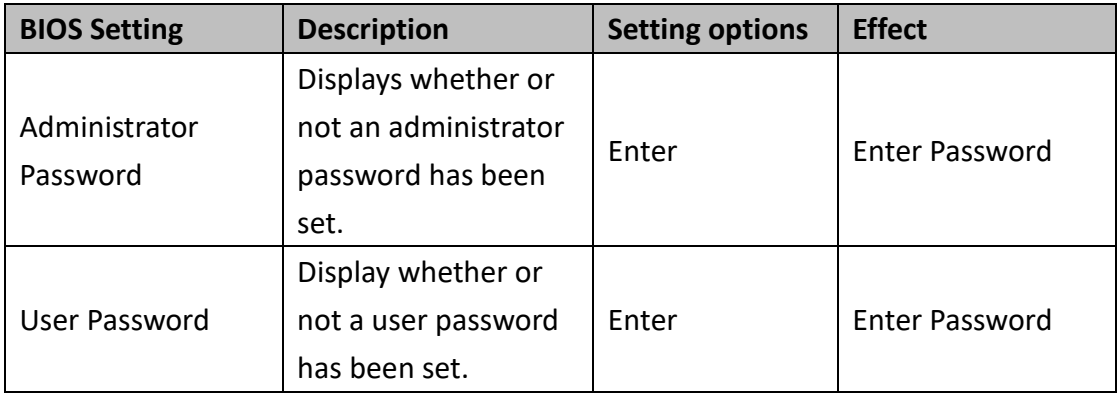

### **4.2.5.1 Security – Secure Boot Menu**

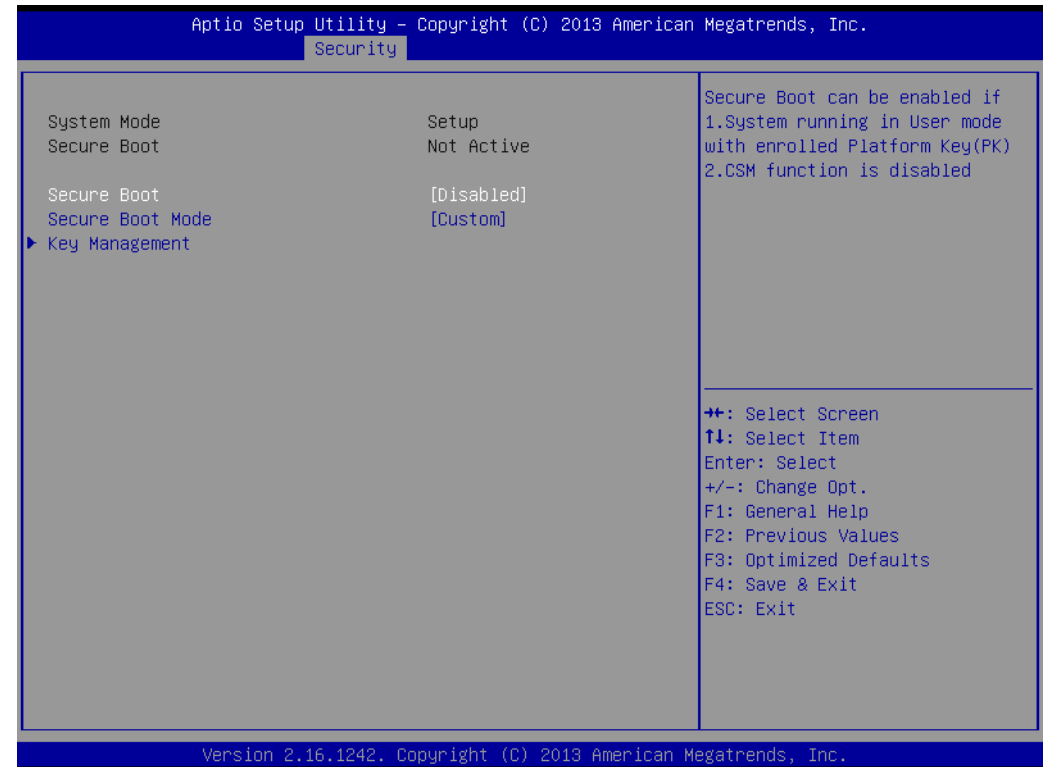

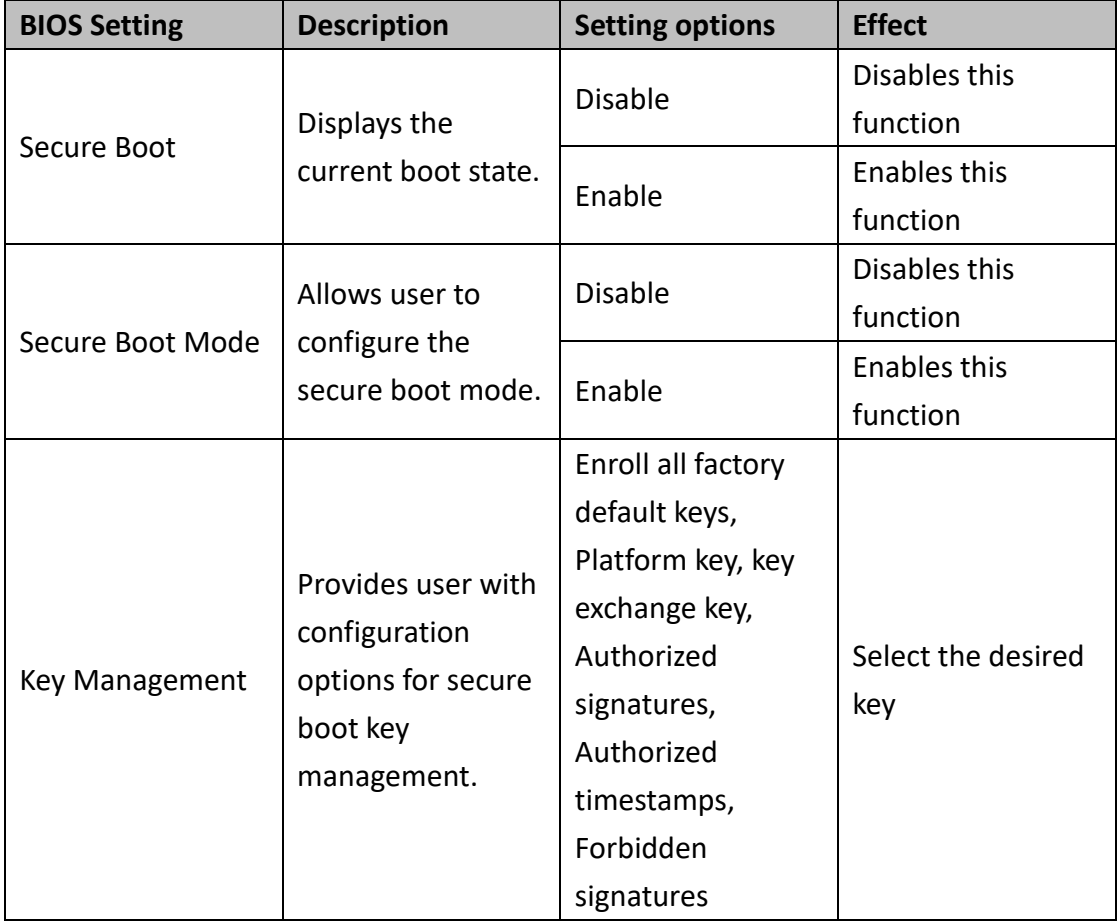

## <span id="page-42-0"></span>**4.2.6 Boot**

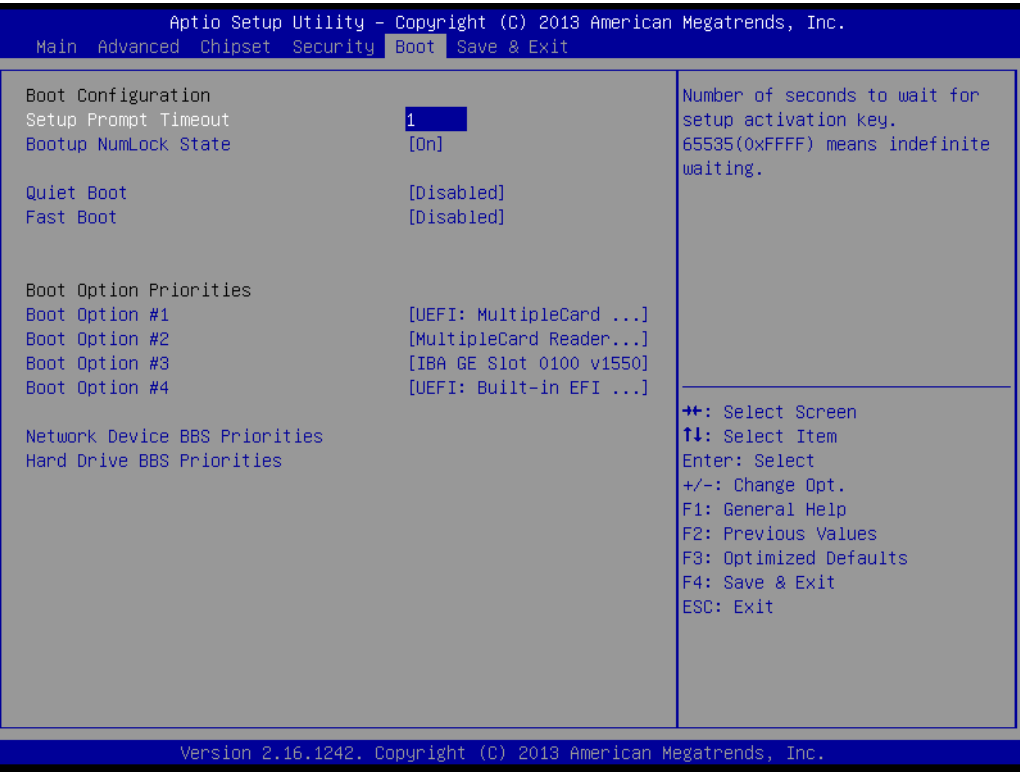

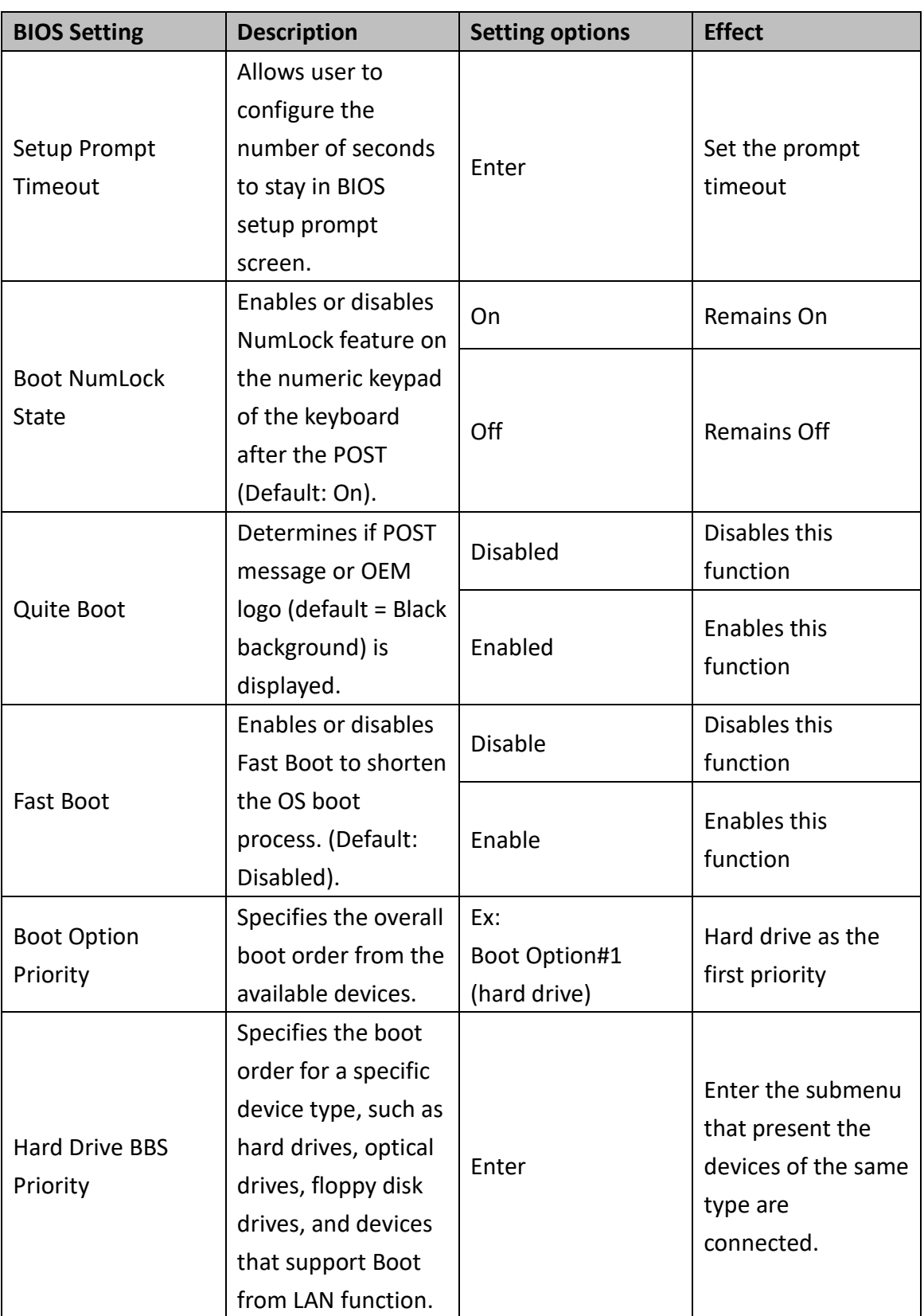

## <span id="page-44-0"></span>**4.2.7 Save & Exit**

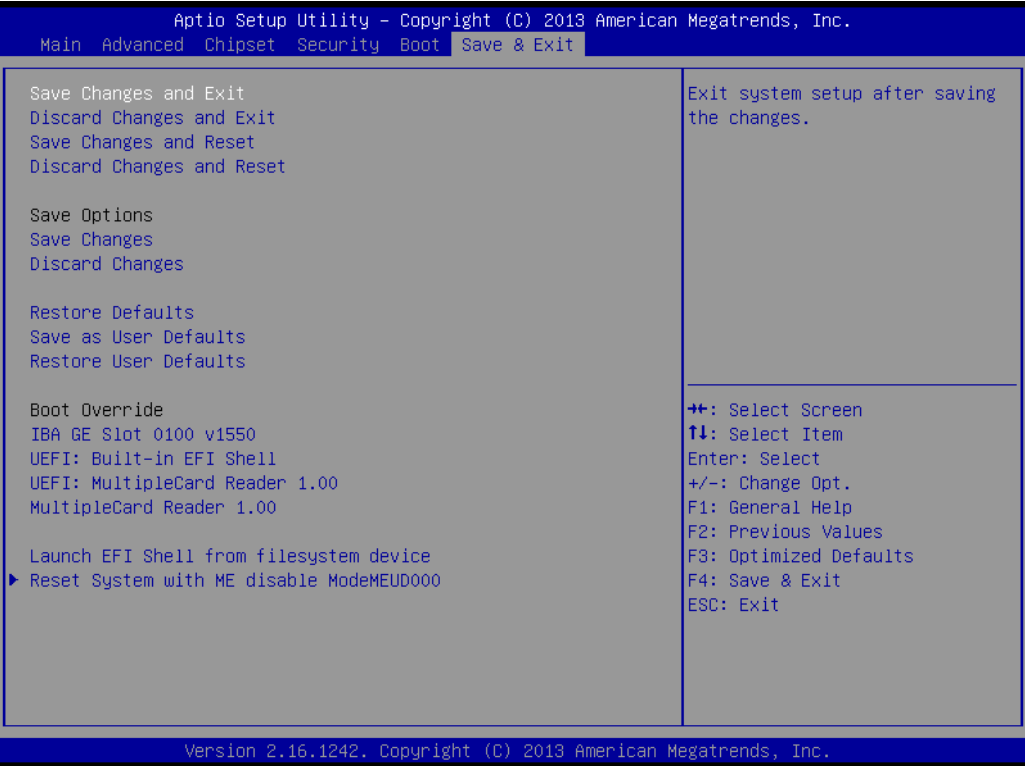

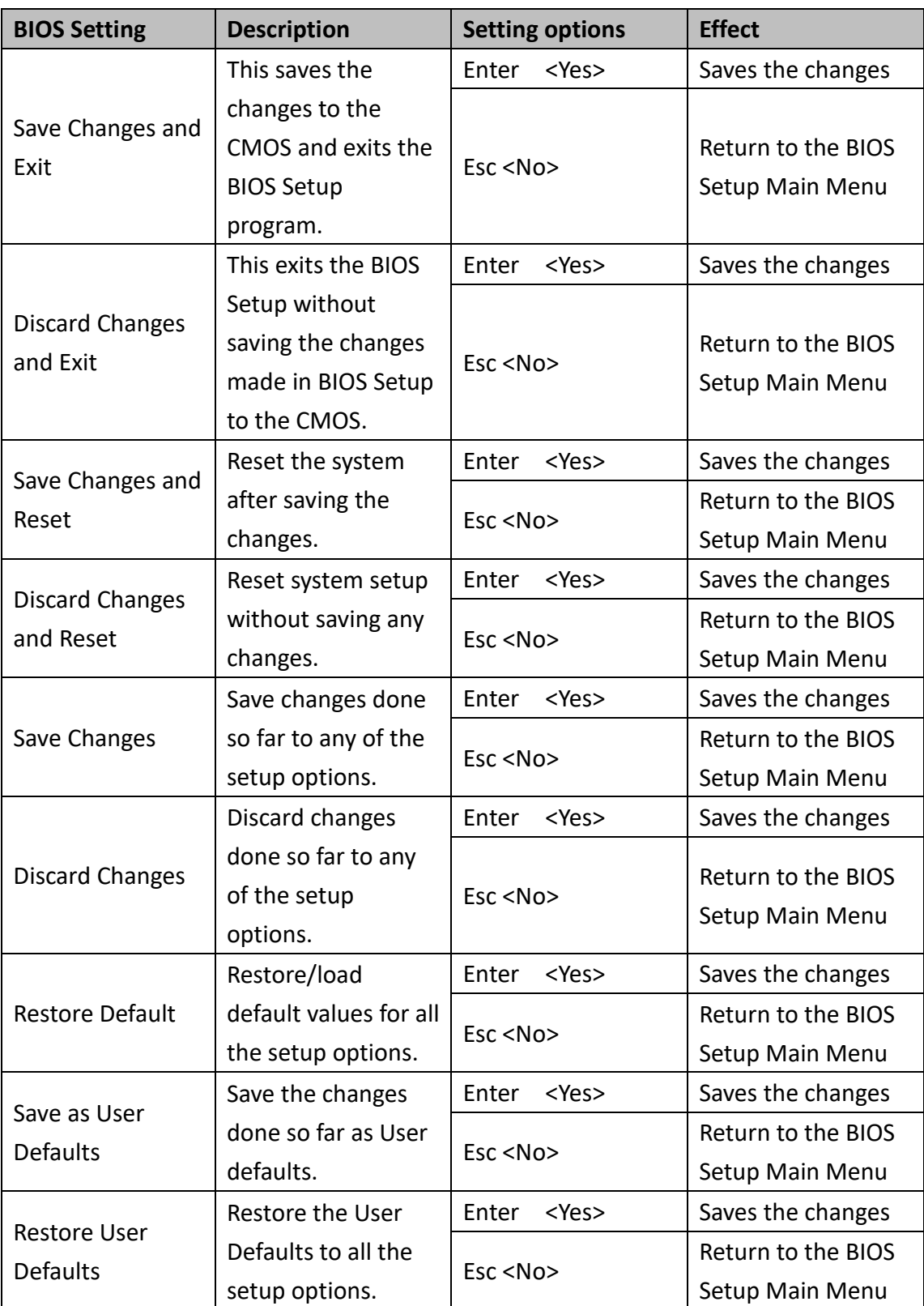

## <span id="page-46-0"></span>**4.3 Using Recovery Wizard to Restore Computer**

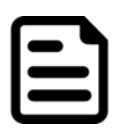

#### **Note:**

Before starting the recovery process, make sure to backup all user data. The data will be lost after the recovery process.

To enable quick one-key recovery procedure:

- Plug-in the AC adapter to the computer. Make sure the computer stays plugged in to power source during the recovery process.
- Turn on the computer, and when the boot screen shows up, press the **F6** to initiate the Recovery Wizard.
- The following screen shows the Recovery Wizard. Click **Recovery** button to continue.

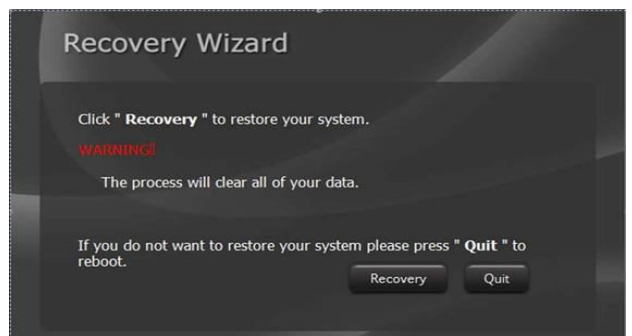

A warning message about data loss will show up. Make sure the data is backed up before recovery, and click **Yes** to continue.

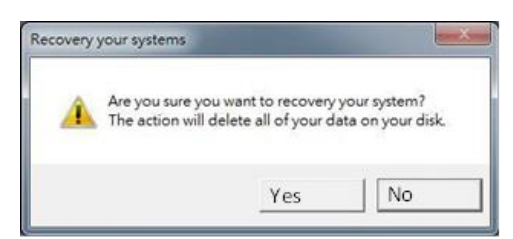

Wait the recovery process to complete. During the recovery process, a command prompt will show up to indicate the percent of recovery process complete. The system will restart automatically after recovery completed.

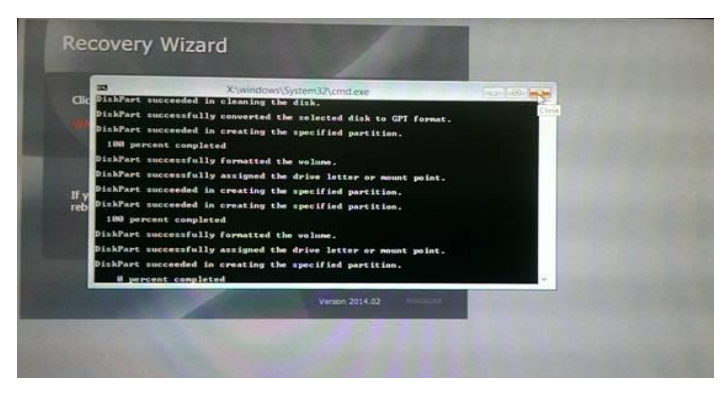

## <span id="page-47-0"></span>**4.4 How to Enable Watchdog**

To enable Watchdog, you need to download Winmate Watchdog utility. Find more information on Watchdog in "[Watchdog Guide](http://dc.winmate.com.tw/_downloadCenter/2017/PPc/Watchdog%20Guide_IB_IH_IV_IK.pdf)" that you can download from Winmate Download Center or File Share.

To enable watchdog in Watchdog AP follow the instructions below:

- 1. On the right bottom side of the desktop screen, click **triangle button** to show hidden icons.
- 2. Click  $W$  icon to open Watchdog utility.

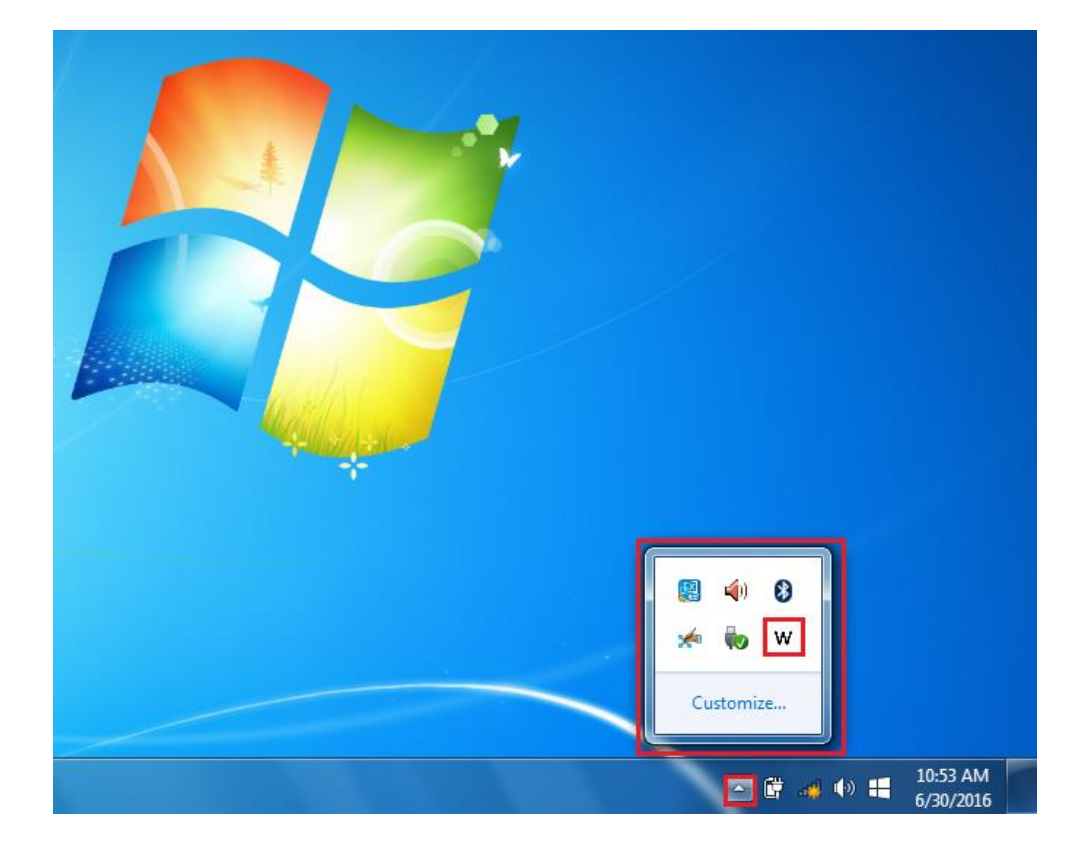

3. In Watchdog utility window set countdown time and periodically feed time, or disable watchdog.

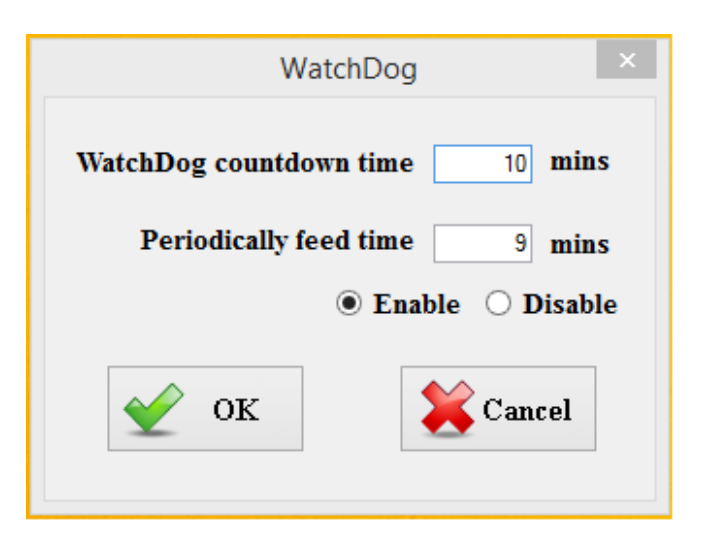

#### **Example:**

Every 10 min watchdog will monitor the system, in case any error occurs the system will restart automatically when the countdown time reaches 0.

Every 9 min watchdog timer will be reset to 10 min.

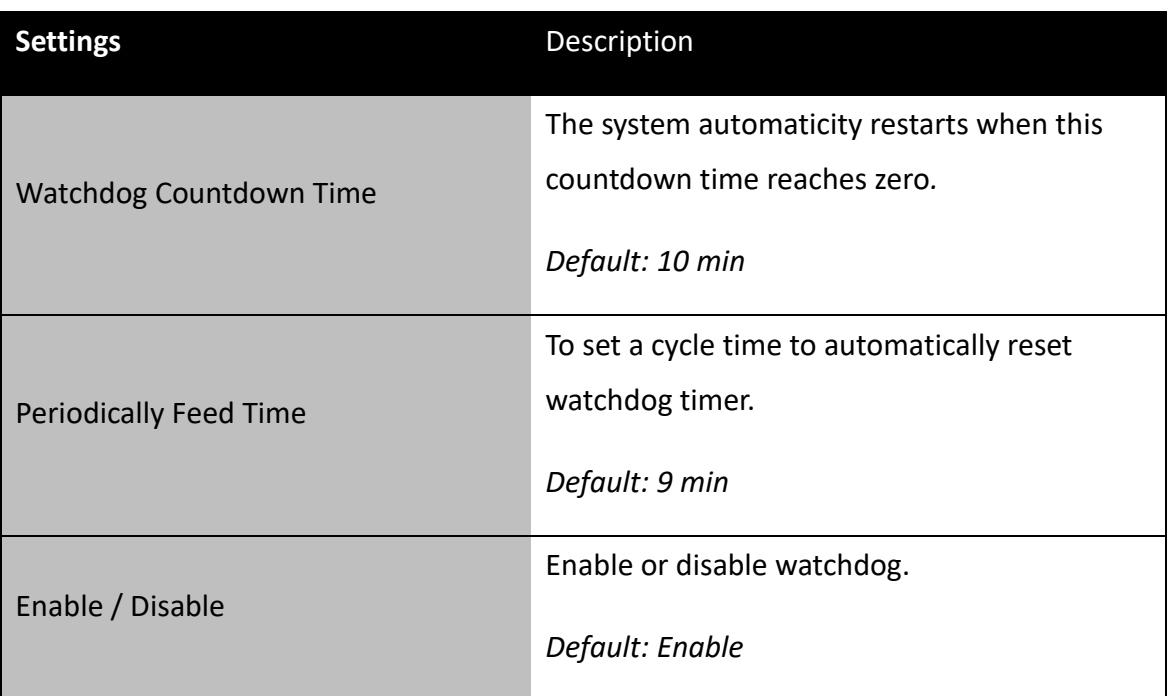

# **TECHNICAL SUPPORT**

This chapter contains directory to technical support.

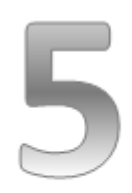

# <span id="page-50-0"></span>**CHAPTER 5: TECHNICAL SUPPORT**

This chapter includes technical support documents and software developing kit (SDK). If any problem occurs fill in problem report form enclosed and immediately contact us.

### <span id="page-50-1"></span>**5.1 Software Developer Support**

Winmate provides the following development kits (SDK) for IBMH100 M-Series Box PC:

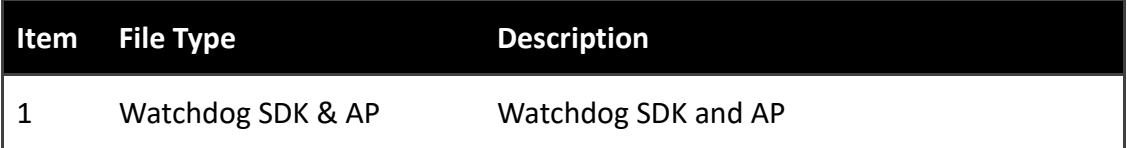

You can download SDK and Drivers from Winmate Download Center or Winmate File Share.

*Winmate Download Center: <http://www.winmate.com/DownCenter/DownLoadCenter.asp?DownType=2905>*

*Winmate File Share:<https://winmate.box.com/v/Winmate-M-Series-Box-IBMH100>*

## <span id="page-51-0"></span>5.2 Problem Report Form

#### **M-Series Box PC (Modular Design)**

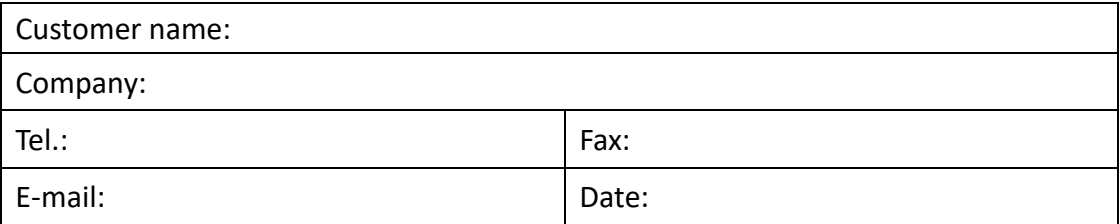

**Product Serial Number:** 

Problem Description: Please describe the problem as clearly as possible. Detailed description of the occurred problem will allow us to find the best solution to solve the problem as soon as possible.

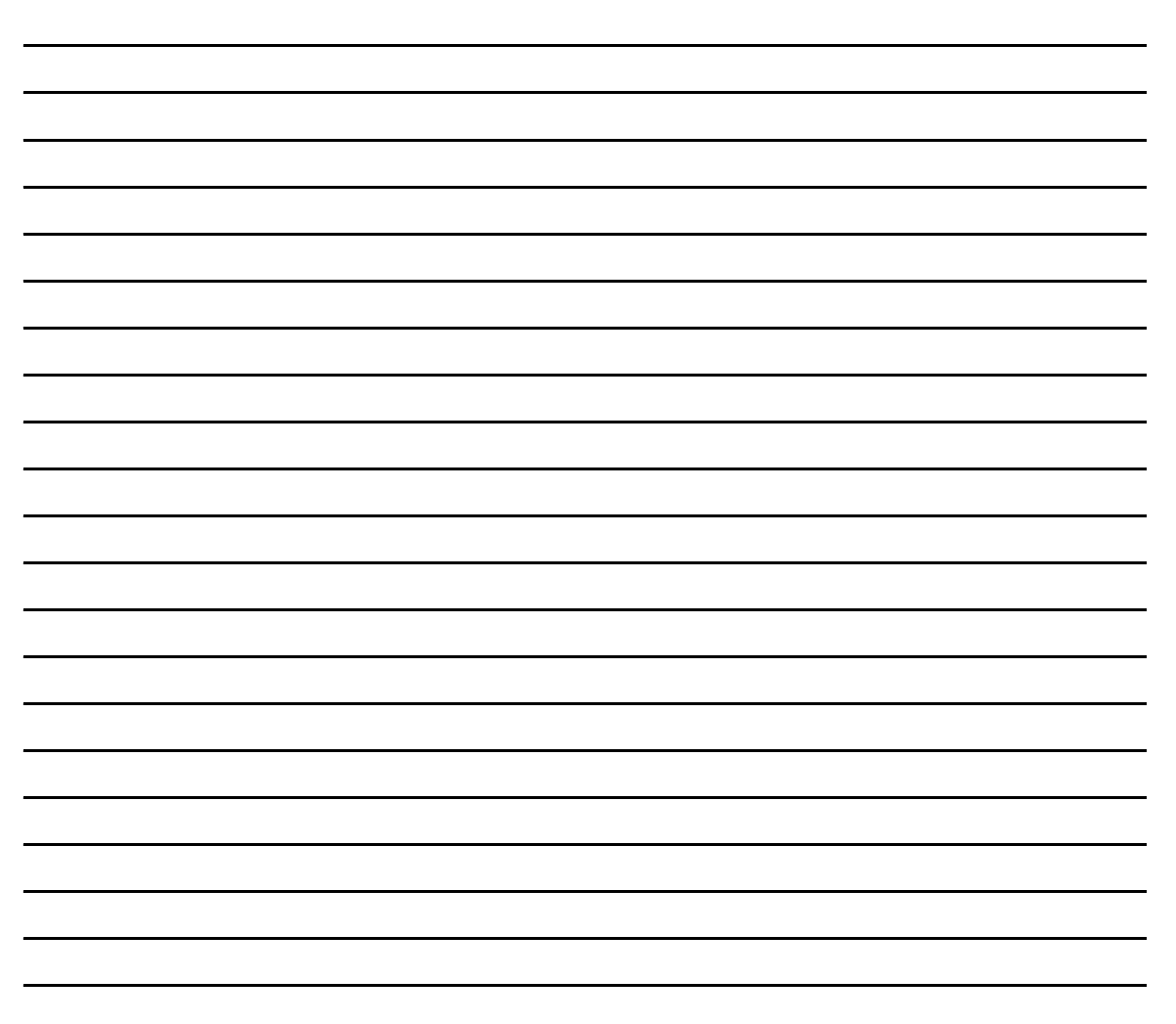

# **PRODUCT SPECIFICATIONS**

This section includes IBMH100

technical specifications.

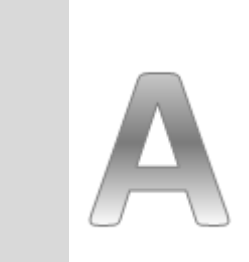

**Appendix**

# <span id="page-53-0"></span>**APPENDIX A: PRODUCT SPECIFICATIONS**

#### **Hardware Specifications**

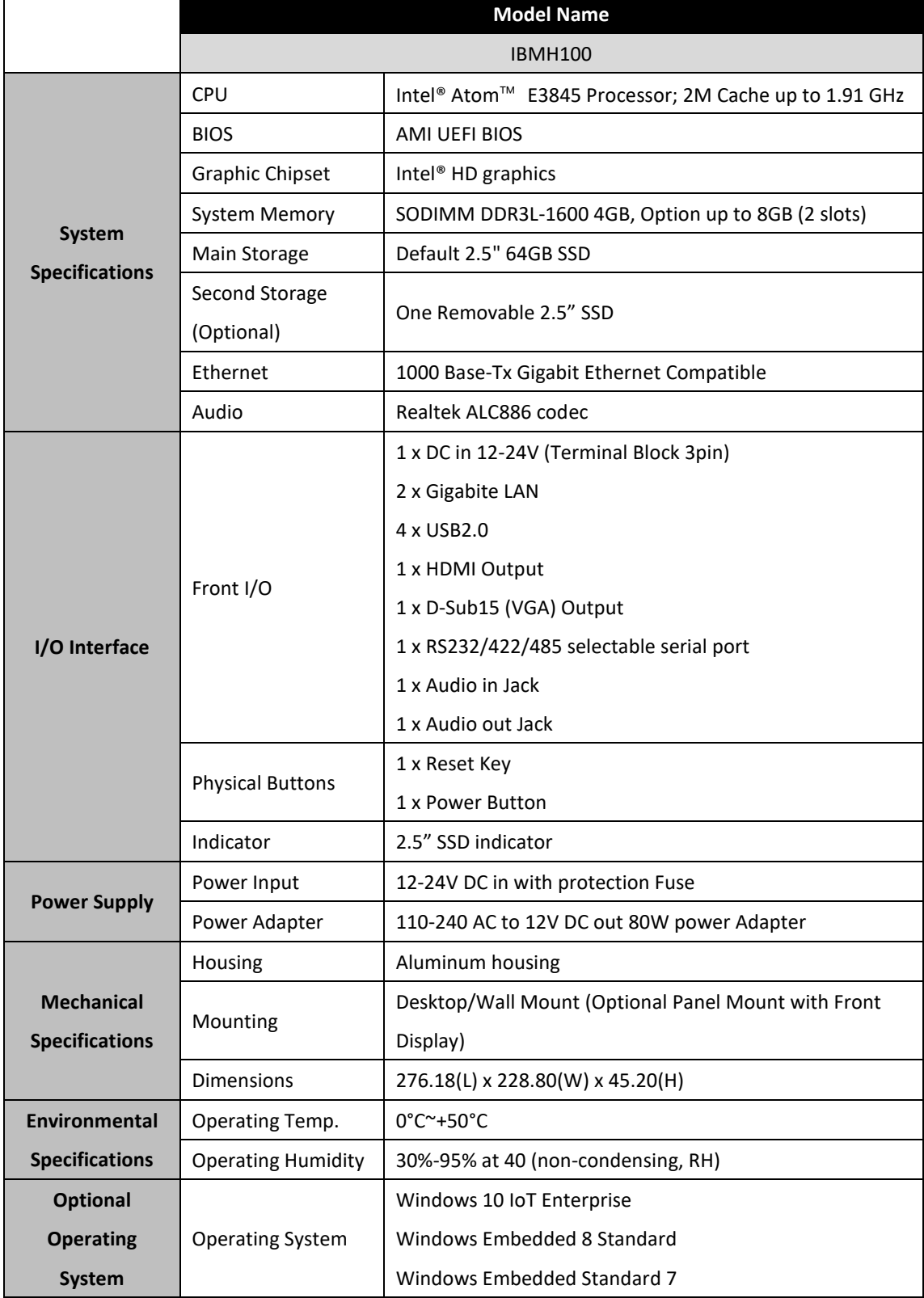

#### **Software Support**

The following drivers are available for the IBMH100 PRO Series Industrial PC:

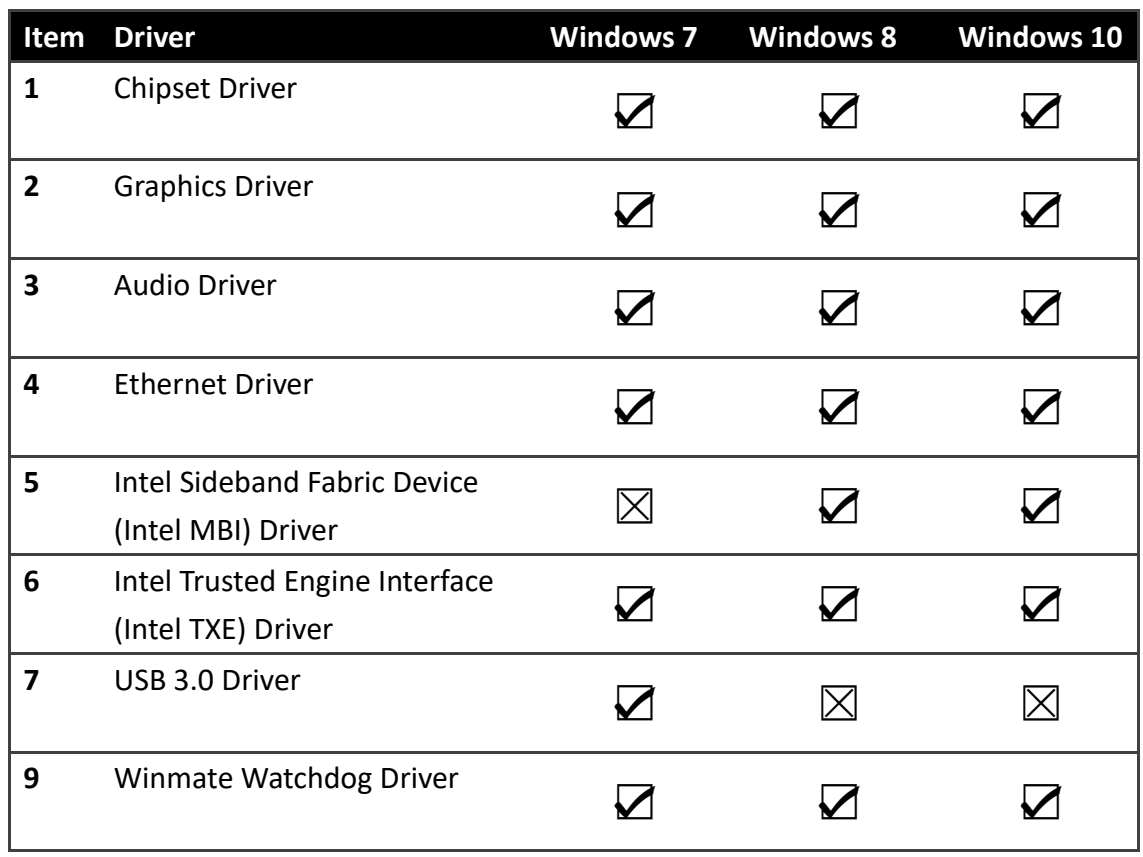

Winmate provides the following development kits (SDK) for IBMH100 PRO Series Industrial PC:

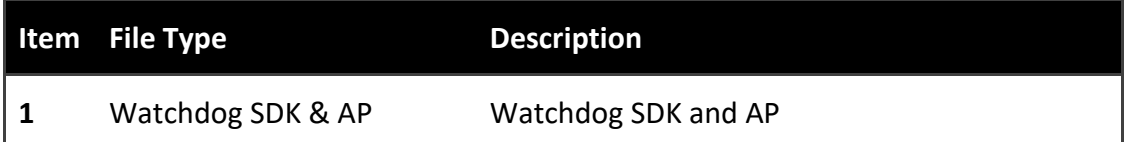

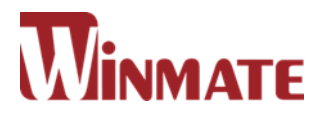

#### **Winmate Inc.**

9F, No.111-6, Shing-De Rd., San-Chung District, New Taipei City 24158, Taiwan, R.O.C Tel: 886-2-8511-0288 Fax: 886-2-8511-0211 Email: [sales@winmate.com.tw](mailto:sales@winmate.com.tw) Official website: [www.winmate.com](http://www.winmate.com.tw/)